# Upgrade Myriad 3 To Myriad 4 Then Myriad 5

In this document we will guide you through the various steps needed to move from a legacy Myriad 3 system to a new Myriad 5 Playout system coupled with AutoTrack SE. There are many phases to this process and it may appear a big task but we have broken it down into several steps and included a lot of screen shots to make following the process easier.

#### The steps are:

- Install and configure Microsoft SQL Express
- Install and configure Myriad 4 Playout
- Prepare the audio and data for v5
- Install Myriad 5 Playout
- Run the upgrade utility
- Install AutoTrack SE
- Use AutoTrack SE to import your AutoTrack v3 data.
- Synchronise your Song / Link Categories between AutoTrack SE and Myriad 5 Playout

This document assumes a good working knowledge of Myriad and AutoTrack as well as basic Windows operations.

You should also ensure you have completed the following before attempting the upgrade process:

- Backed Up All Data & Audio
- Synchronised Song / Link Categories between AutoTrack 3 and Myriad 3 Playout

If you have any concerns about performing this process then you should consider utilising our remote install & upgrade service. For a fixed fee of £90+vat, our experienced team will complete the installation and upgrade process remotely leaving you to put your feet up and enjoy a cup of coffee!

# Contents

| Upgrade Myriad 3 To Myriad 4 Then Myriad 5                         | 1  |
|--------------------------------------------------------------------|----|
| Step 1 – Install Microsoft SQL Express For Myriad 5 (and Myriad 4) | 3  |
| Introduction                                                       | 3  |
| Downloading SQL                                                    | 3  |
| What you will need to download                                     | 3  |
| Downloading From BroadcastRadio.com                                | 4  |
| Installing SQL Express 2016 (64bit)                                | 6  |
| Installing & Configuring SQL Server Management Studio (SSMS)       | 21 |
| Installing SQL Server Management Studio                            | 21 |
| Running SSMS For The First Time & Connecting To SQL Express        | 27 |
| Final Settings – Some Essential Changes You Must Make              | 29 |
| Making Sure SQL Express Is In Mixed Mode Server Authentication     | 29 |
| Add In A User Account For Myriad                                   | 33 |
| Turn On TCP Connections On The Server Service                      | 38 |
| Add Firewall Exceptions                                            | 44 |
| Conclusion                                                         | 54 |
| Step 2 – Install & Setup Myriad 4                                  | 55 |
| Step 3 – Installing Myriad 5 & Upgrading From Myriad 4 to Myriad 5 | 62 |
| Copy & Prepare the Data                                            | 62 |
| Temporarily Point Myriad 4 At The New Myriad 5 Data Folders        | 67 |
| Installing & Running Myriad 5 Playout                              | 69 |
| Using the Myriad Upgrade Utility                                   | 75 |
| Step 4 – Install AutoTrack SE & Import AutoTrack 3 Database        | 80 |
| Sten 5 – Synchronise Categories From AutoTrack SE to Myriad 5      | 84 |

## Step 1 – Install Microsoft SQL Express For Myriad 5 (and Myriad 4)

### Introduction

**Important:** Since this document was original released, we now recommend using Microsoft SQL Express 2019 instead. There is full information on installing SQL 2019 and an automated install process available from our Help site <a href="https://help.broadcastradio.com/hc/en-gb/sections/360003396939">https://help.broadcastradio.com/hc/en-gb/sections/360003396939</a>

This information is retained here for reference purposes, but you should use the site above for the latest information.

This guide will walk you through the process of installing and setting up SQL Express 2016 (64bit) for the latest Myriad 5 generation of products. This guide will cover the compete setup and configuration including allowing remote connections for deployments where the SQL is running on a different PC to Myriad Playout or multiple Myriad Playout systems need to share an SQL database (eg Studio 1 and Studio 2 connecting to a server).

The installation and setup of SQL or SQL Express is a reasonably involved process with the potential to require a great deal of work to recover, should something go wrong. We would strongly recommend you consider our **Remote Installation & Setup Service** if you have any doubts about this process or your level of IT knowledge.

# Downloading SQL

### What you will need to download

You can download SQL Express 2016 (64bit) and SQL Management Server directly from the Microsoft website but for convenience, you can also download it from the Broadcast Radio website. You should always download software from a trusted source. We would recommend you only install SQL downloaded from our site or from the official Microsoft site.

You will need to download the following:

- MS SQL Express 2016 (64bit)
- MS SQL Management Studio

Which is available here: https://www.broadcastradio.com/utilities-sql-installers#MSSQL

If your PC is not 64 bit (press Windows key + Pause/Break key to check) then you will need to use the following version of SQL as an alternative.

MS SQL Express 2012 (32bit and 64bit)

Which is available here: https://www.broadcastradio.com/utilities-sql-installers#MSSQL

Finally, if you are using Myriad 4 Playout (or any SE products such as AutoTrack SE) then you may also need to download:

- SQL Native Client (32bit)
- SQL Native Client (64bit)

Which is available here: <a href="https://www.broadcastradio.com/utilities-sql-installers#MSSQL">https://www.broadcastradio.com/utilities-sql-installers#MSSQL</a>

## Downloading From BroadcastRadio.com

In this case we will assume you are wanting to install Myriad 5 Playout on a Windows 10 Pro (64bit) computer so the SQL software we need to download is:

- MS SQL Express 2016 (64bit)
- MS SQL Management Studio

You can download both of these from the locations given above but as you will also likely need to download Myriad 5 Playout, we will use the links on the Myriad 5 Playout support page.

- 1. Visit www.broadcastradio.com using your preferred web browser.
- 2. Click on the Support menu option and select Myriad 5 Playout Support.

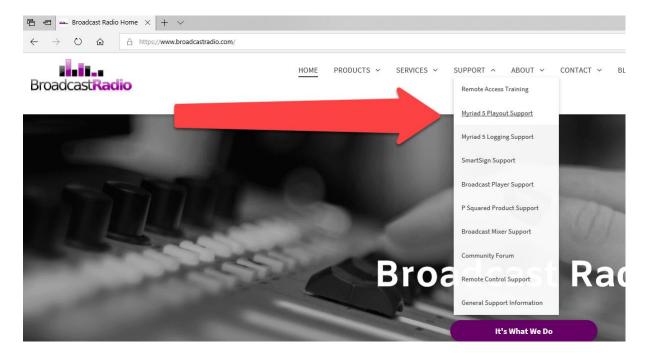

3. Next click on the **Download Software** link at the top of the page.

# Myriad 5 Playout Support

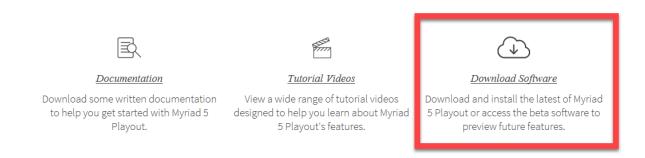

4. This will scroll down the page to the **Downloads Section**. You will see that this is where you would download the latest Beta or Full release of Myriad 5 Playout but in this instance we are interested in SQL Express 2016 so scroll down a little further until you see the **Related Software Downloads** section. We are interested in **Microsoft SQL Express 2016**.

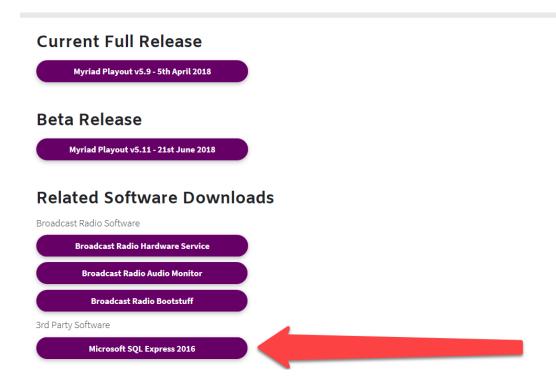

5. Click on the Microsoft SQL Express 2016 button to open the SQL download window. Click on the Download button for both MS SQL Express 2016 (64bit) and MS SQL Management Studio. Depending on your browser settings, these files may download automatically to your default 'downloads' folder or you may be asked where to save them. Either way, make a note where they are downloaded to as we will need to access them in the next step. These files are fairly large (particularly the SQL Management Studio) so depending on how fast your web connection is, you may be able to go make a cup of coffee at this stage!

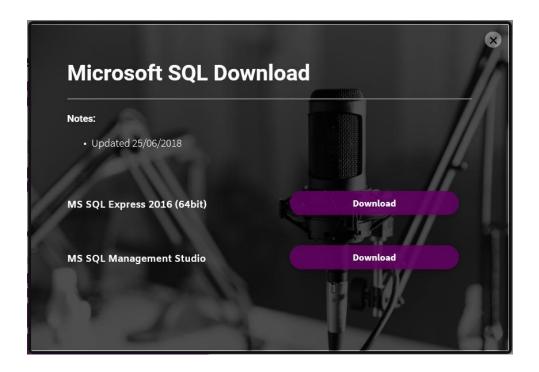

# Installing SQL Express 2016 (64bit)

In this section we will walk through every step of installing and configuring SQL Express 2016 (64bit) ready for Myriad 5 Playout. We have documented every step of the process although many of the steps are very straightforward and will not take long for you to perform in practice!

**IMPORTANT:** You need to be logged into Windows as a **User** with **Administrative** level access in order to continue.

1. Once the download is complete, navigate to the files you have just downloaded and run **SQLEXPR\_x64\_ENU.exe** which will start the SQL Express 2016 installation process.

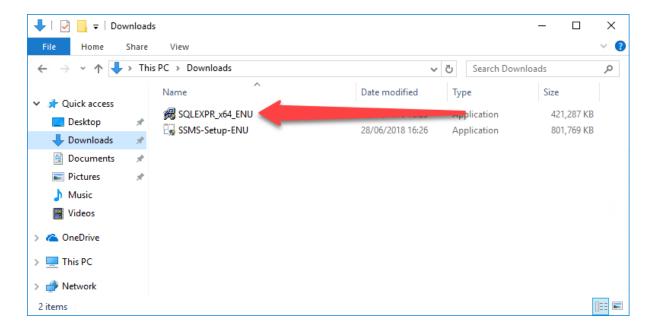

2. As with most installations, the first thing you will see is Windows confirming that you intend to install some software that may make changes to your system, click on the **Yes** button.

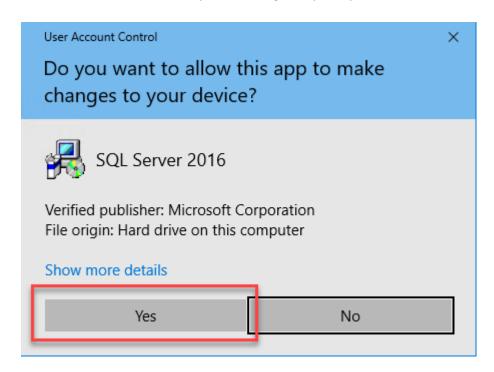

3. Next you will be asked for a location to be used to extract the installation files to. This is not the final installation location, just a folder for the compressed files in the installer to be 'extracted' to. It is ok to use the same folder you downloaded the installer to if you wish.

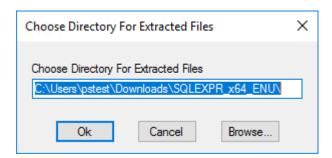

4. The extraction process can take several minutes. Once it is finished, the **SQL Server Installation Center** screen will be displayed. This allows you to select what you want to install from a range of options. You need to click on the top option **New SQL Server stand-alone installation or add features to an existing installation.** 

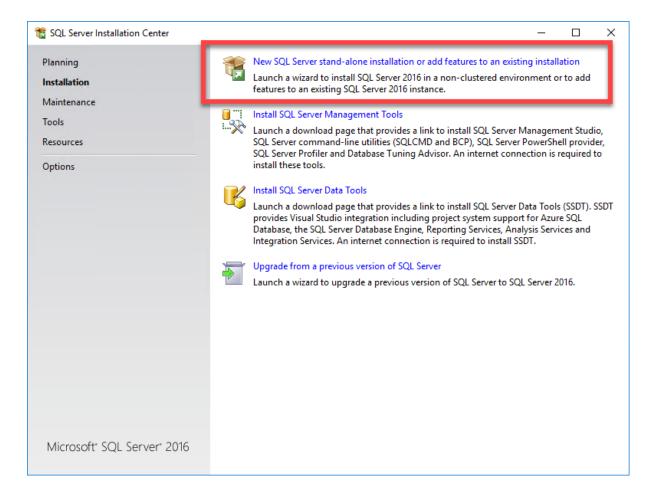

5. Next you will see the SQL **License Terms** page. Feel free the read the license and when you are finished, tick the **I Accept The License Terms** option and then **Next**.

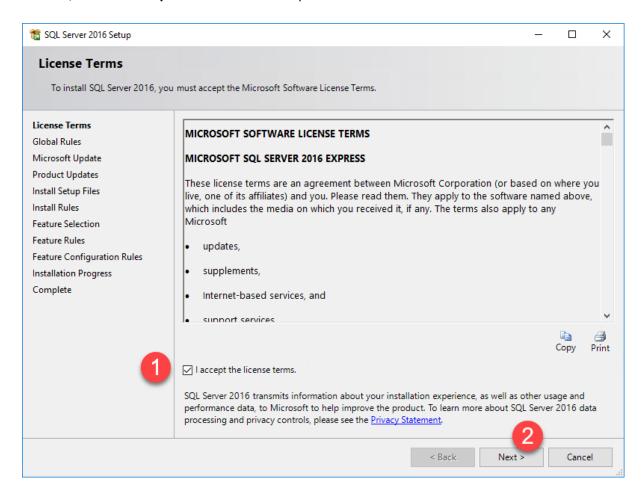

6. You will see a brief progress bar before the installation moves on to the next page. The **Microsoft Update** page allows you to set whether SQL should check for updates automatically. We would recommend leave this option **Off** as we don't want SQL updating itself when you are 'on air' so leave the option **unchecked** and click on the **Next** button.

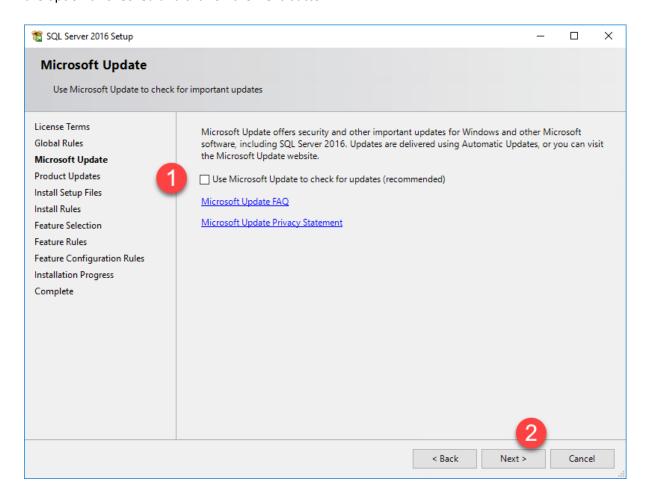

7. Next you will see the **Install Rules** page which shows the results of a number of tests that SQL Express performs prior to installation. As you can see, most of the tests passed ok but there is a warning on the **Windows Firewall** test.

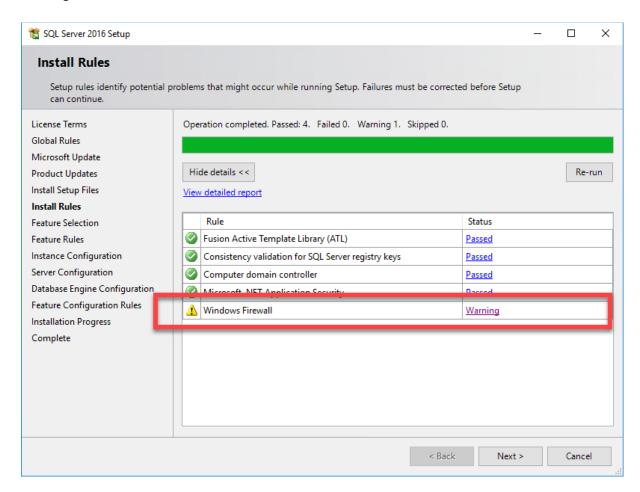

If you click on the warning you will see the following message.

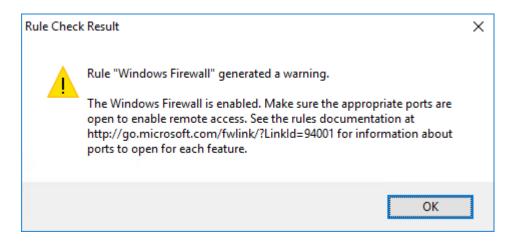

This is telling you that in its current configuration, the Windows Firewall will block access to SQL from other PC's meaning that only this local PC will be able to access SQL (and therefore run Myriad 5 Playout). If you are setting up a standalone Myriad 5 Playout pc (an evaluation for example) then you can ignore this but if you want more than one Myriad 5 Playout PC's to access the same SQL database then you will need to adjust the Windows Firewall Settings. Don't worry about it at this

stage as **we will cover this later** once we have finished the installation. Because we will adjust the **Firewall Settings** later, you can ignore this and just click on the **Next** button.

8. The next page is the **Feature Selection** section that allows you to select what should be installed and where it is installed to.

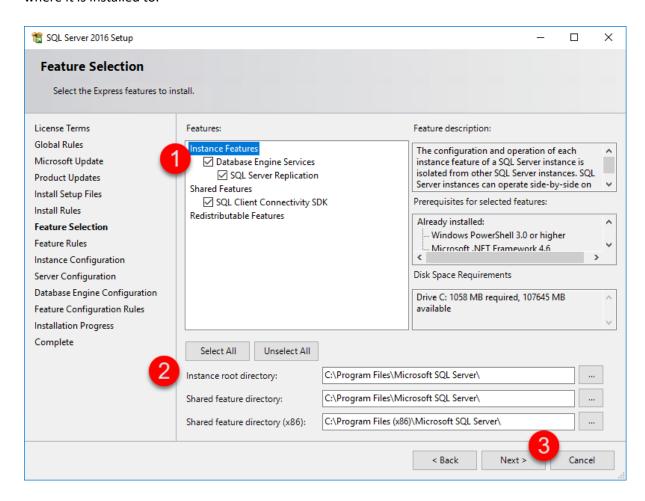

First you need to check that **all the features** are selected (1). This is the default but worth checking. You can use the **Select All** button if in doubt.

The lower section (2) allows you to set the **Folder Locations** that the SQL applications will be installed into. This is not the location that your data will be stored in, just the location where the SQL application will live. You can change these but we recommend you leave these **Default Locations** in place.

When you are happy, click on the **Next** (3) button.

N.B. The location of your actual data is set later in step 11 and can be on a separate drive if preferred.

9. The Instance Configuration section allows you to change the Named Instance. We strongly recommend that you leave this as the default SQLExpress. The reason is that Myriad 5 Playout will automatically assume the SQL instance is called SQLExpress when it is auto-configuring. If you change the Named Instance then you will need to manually alter the SQL Connection details in Myriad Playout. Click on the Next button.

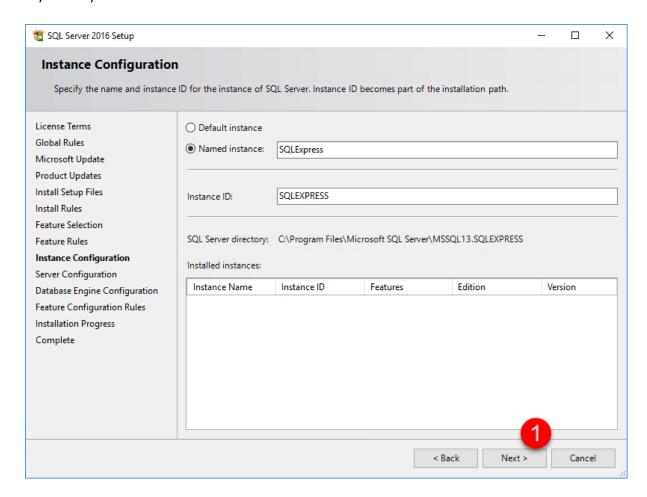

10. The **Server Configuration** section allows to adjust the 'Services' that SQL will use. The **SQL Server Browser** service must be set to **Automatic**. This is an important step! Once you have changed the **SQL Server Browser** to **Automatic** (using the drop down list) click on the **Next** button.

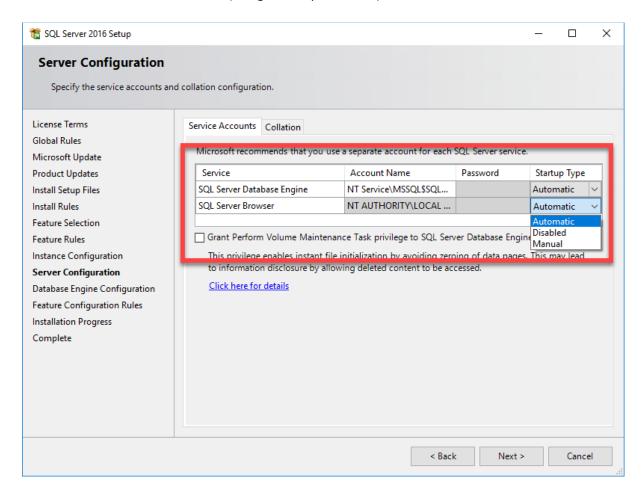

11. We have a few more things to do on the **Database Engine Configuration** screen in order to make it all work the way we need.

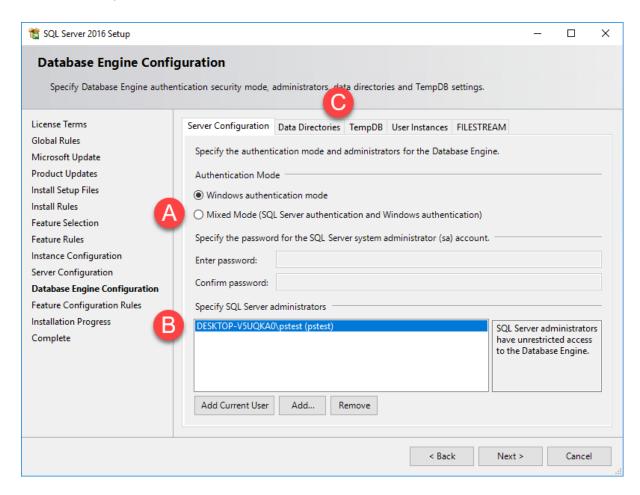

A. The first thing you need to alter is the **Authentication Mode** settings. The default is Windows Authentication Mode (which is ok if you are running local only) but we recommend changing to **Mixed Mode.** You will also have to type in a password, make sure it is something you will remember or something you have written down somewhere.

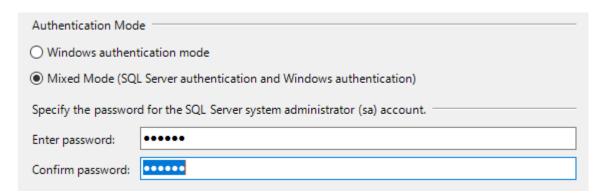

B. You also need to add in a couple more **SQL Server Administrators** to allow access to the SQL database. You will see that the current Windows User is automatically added which is fine if you only use this PC and this Windows User account but if you want to be able to access SQL from different PC's or different User Accounts then you need to add in a couple of extra users. Click on the **Add button.** 

This will open the **Select Users or Groups** window which is used to browse and select Users or Groups. Type **Administrators** into the white box and then click on the **Check Names** button.

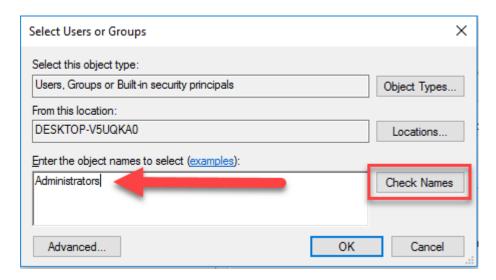

The display should change to show **COMPUTERNAME\Administrators** showing that it has found the group called Administrators. Click on the **OK** button to add the Administrators Group (this can take several seconds).

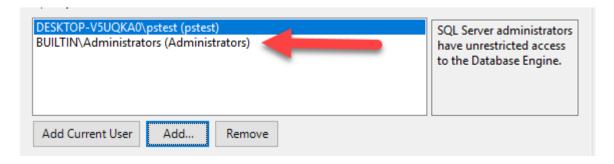

That is great but we want to add another group to the list so repeat the above but this time, after clicking **Add**, type **Users** into the white box, click on **Check Names** and then **OK**.

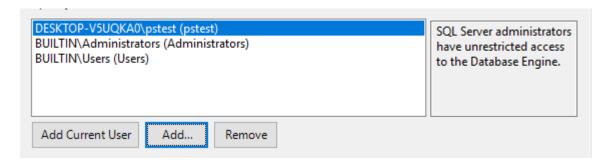

The Users Group should not be used if you are on an open network but is typically fine in a closed radio station network environment.

C. Once you have added in the **Administrator** and **User** group accounts, it is time to alter the **Data Directories** location. Click on the **Data Directories** tab.

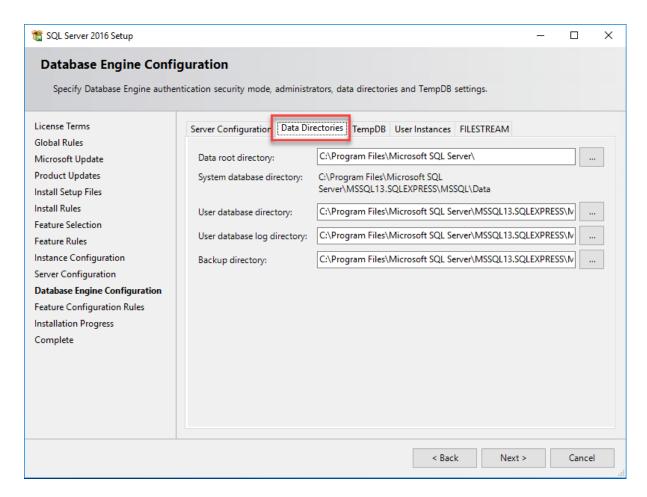

The setting we are interested in on this tab is the **Data Root Directory** location.

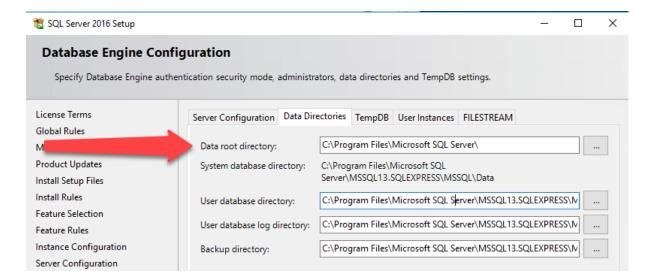

This sets the location of the actual data file for your SQL database (as opposed to the application location set in step 8). It is advisable to set the this to be on a different drive (or partition) to your C Drive. The reason for this is that if your data is stored on a different drive or partition to your C drive, if you have to format your C drive (to reinstall windows for example), your data will remain unaffected.

Adding a new drive or partition is beyond the scope of this documentation but the process relatively simple and there are lots of online tutorials to aid you.

If you are happy for your data to live on your C Drive then you can leave everything as **Default locations** and move on to the next step by clicking on the **Next** button.

If you need to alter the **Data Root Directory** then you can use the button to browse to a new location or create a new folder. You can also type directly into the **Data Root Directory** box to enter your preferred location.

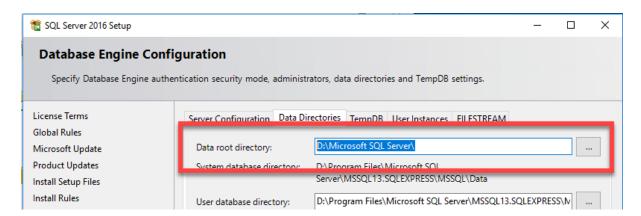

In the above example. We have created a folder called **Microsoft SQL Server** in the root of the **D Drive** and set that to the **Data Root Location.** 

Once you are happy, click on the **Next** button to move on.

12. All of the major setup for SQL Express 2016 (64bit) is now complete and the next step is the actual installation. The installation process can take several minutes to complete.

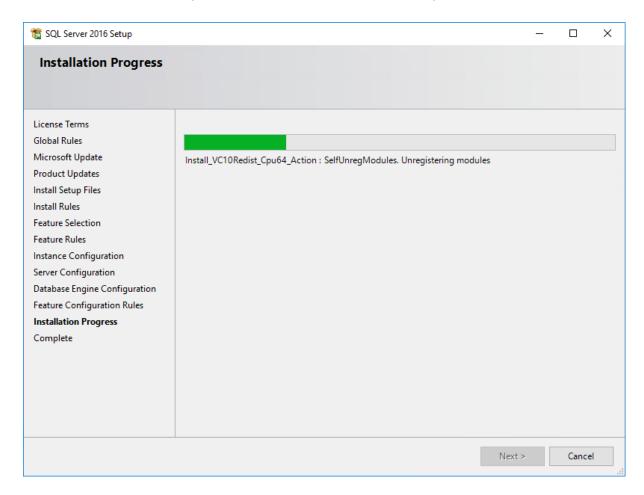

13. Once the process is complete, you will see a summary window. Click on the **Close** button. The basic SQL Express is now setup enough to run Myriad 5 Playout on the same local PC but we also need to install SQL Management Studio and change a couple of extra settings in order to make SQL accessible by all the Myriad systems at your station.

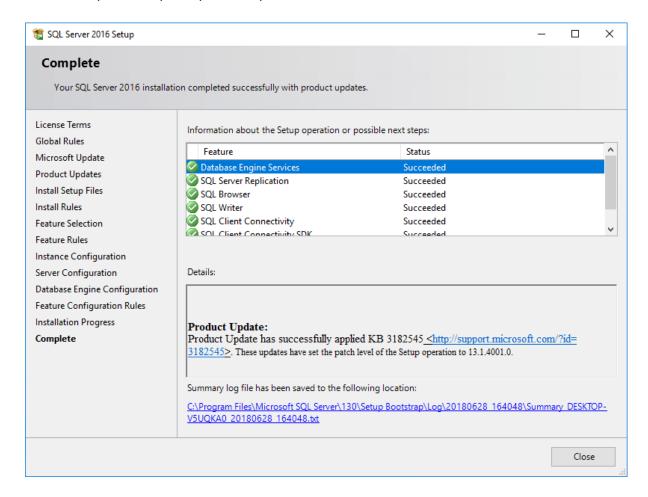

## Installing & Configuring SQL Server Management Studio (SSMS)

Microsoft SQL Server Management Studio is a support application that allows you to access and manage the SQL databases within the SQL Instance (we just installed). Technically, this is not essential but as it is the tool you will use to backup and restore your SQL data, it should always be installed alongside SQL Express.

**IMPORTANT:** You need to be logged into Windows as a **User** with **Admin** level access in order to continue.

### Installing SQL Server Management Studio

If you have followed the steps in the previous section, then the **SQL Server Installation Centre** window is likely to still be visible.

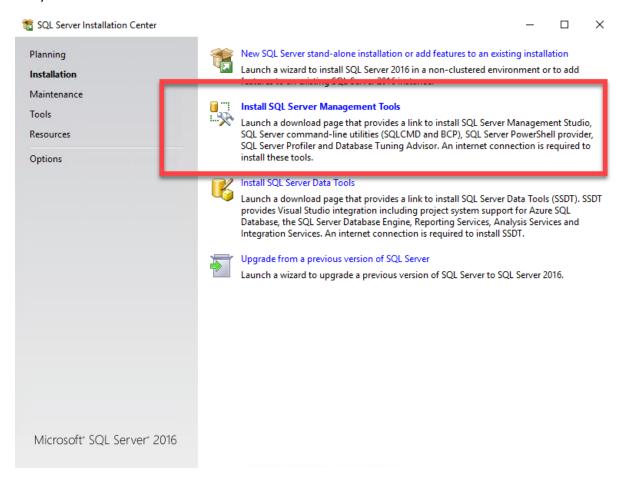

The second option allows you to download SQL Server Management Studio but all this does is take you to the Microsoft website to download the installer. You may recall that we have already downloaded this (in the Download SQL section) so we can **Close SQL Server Installation Center** and instead, navigate to the folder that you saved your downloads into.

1. Navigate to the folder you downloaded the installers to earlier and **Double Click** on the **SSMS-Setup-ENU** file.

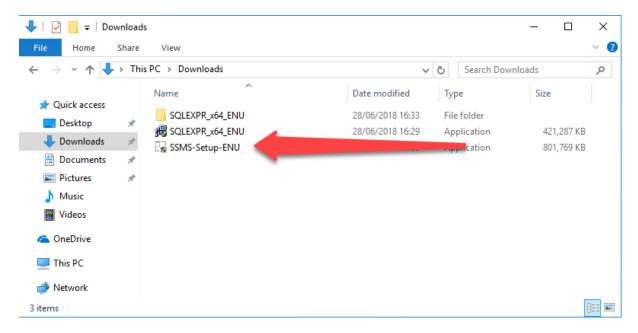

2. As before, the first things the Windows will do is ask you if it is ok to install a new application. Click on the **Yes** button.

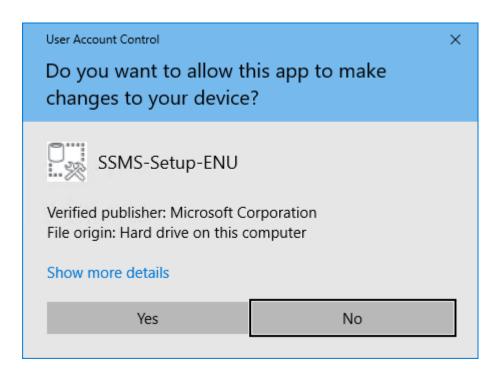

3. In some cases, you may need to allow the PC to **Restart** in order to move on to the next stage of the installation. If that is the case you will see the following screen, click on the **Reset** button and wait until the PC restarts. Login to Windows as normal.

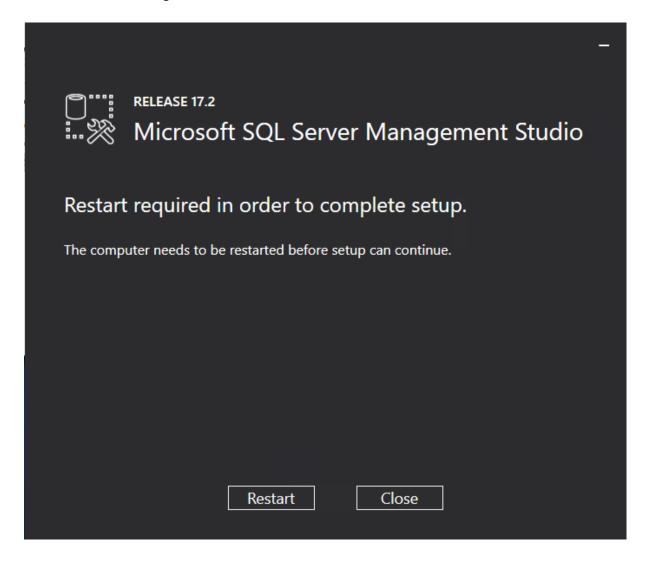

After your PC has restarted, you may need to navigate to your download folder and re-run the SSMS-Setup-ENU file.

4. The first thing you will see is the Microsoft SQL Server Management Studio (SSMS) **Welcome** screen. Click on the **Install** button to begin the installation.

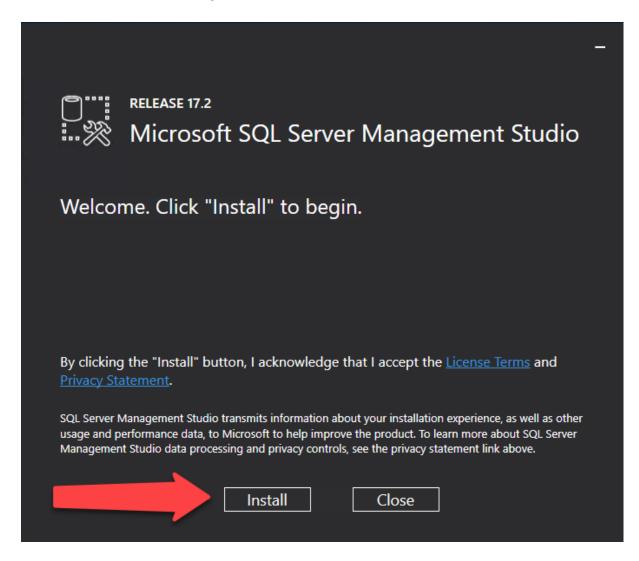

5. The installation will begin after a few seconds and should take a few minutes to complete. Please note that the process appears to 'stall' about half way through, often with several minutes with no apparent progress. This is part of the normal install, just be patient and it will finish installing eventually.

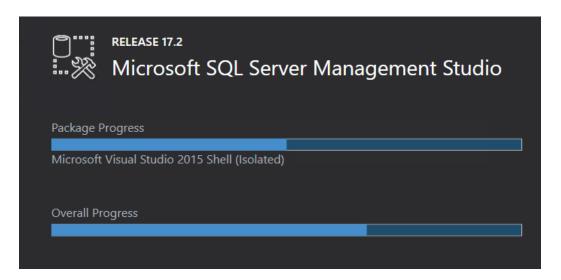

6. Once the installation is complete, you will probably need to **Restart** your PC again.

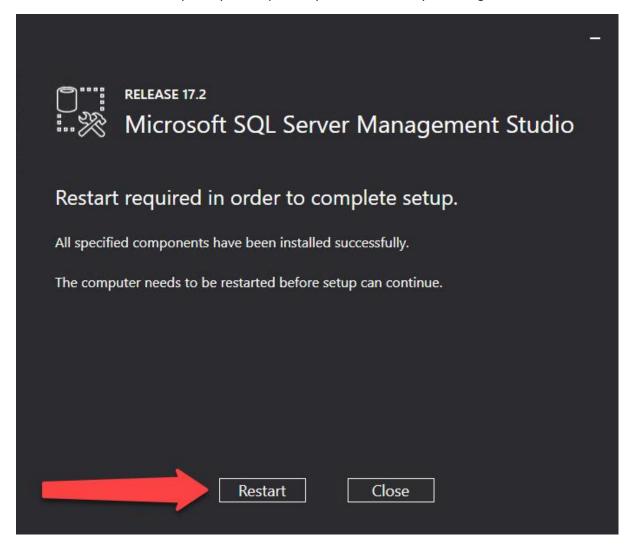

Once you PC has restarted, both **SQL Express 2016** and **SQL Server Management Studio** are ready to use but there are still a couple of other settings we need to alter to get everything ready for Myriad 5 Playout.

## Running SSMS For The First Time & Connecting To SQL Express

Now that SSMS is installed, we can run it for the first time and connect it to the SQL Express Instance we installed earlier.

1. Start by running SQL Server Management Studio. The easiest way is to press the 'Windows' key on your keyboard and type in 'SSMS'. You should see it listed under the Best Match section on the Start menu.

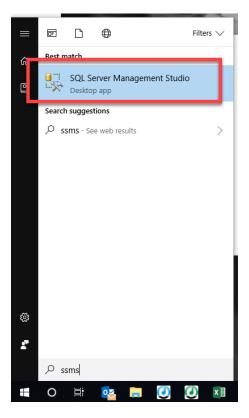

2. The first time you run SSMS, it can take a few seconds to launch but once the application has finished loading, you will be asked which SQL Server Instance you want to connect to.

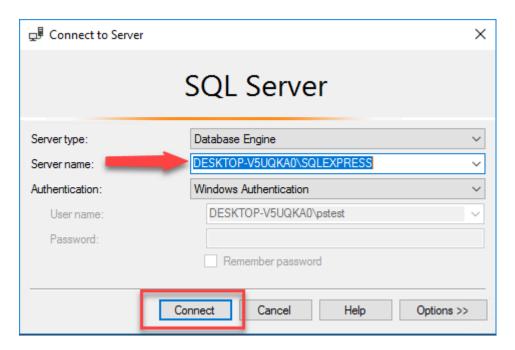

3. The first thing to do is to check the **Server Name** is correct (computer name\SQL instance name). You will remember that when we installed SQL Express, we advised leaving the **Instance Name** as the default **SQLExpress**. In this example we will assume we are running SSMS on the same computer that we installed SQL Express on (so the computer name is correct) and that we didn't alter the Instance Name (so that is also correct) so we can go ahead and click on the **Connect** button to open the SQL Express database.

If you did change the Instance Name or you are running SSMS on a different PC then you will need to change the PC Name to the name of the PC running SQL Express and the Instance Name to the name you typed in before clicking on the Connect button.

4. SQL Server Management Studio is now connected to your SQL Express Instance.

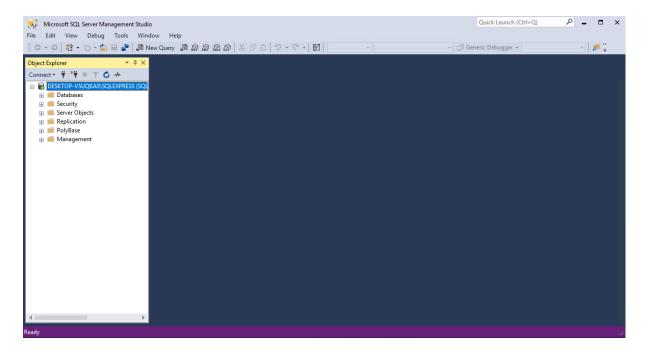

## Final Settings – Some Essential Changes You Must Make

If you have followed the steps in the previous sections then your system will have SQL Express 2016 and SQL Server Management Studio installed and most of the settings in place but there are a couple of additional steps needed to make your SQL setup ready for a networked Myriad 5 Playout system.

Making Sure SQL Express Is In Mixed Mode Server Authentication

**IMPORTANT NOTE:** You only need to do this if you **didn't** set the **Server Authentication** to **Mixed Mode** as outlined in Step 11(A) of the Installing SQL Express 2016 section. If you followed the instructions then this setting will already be correct. If you **did turn on Mixed Mode** in the initial setup wizard then **Skip straight to the next section – Add A User Account For Myriad.** 

If you **didn't enable Mixed Mode in the initial setup wizard** or you followed the online tutorial video (which also skipped that step) then you will need to follow the steps below to change the SQL Instance to use a combination of SQL Server & Windows Authentication.

1. Run SQL Server Management Studio. You can find it by pressing the **Windows** key typing '**SSMS**', the SQL Server Management Studio will be displayed in the Start Menu, click on it to launch SSMS.

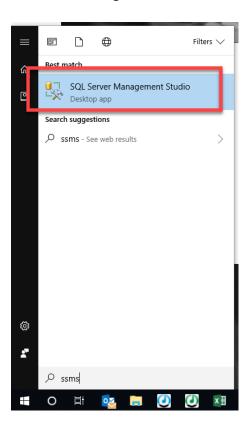

2. Connect to your SQL Instance.

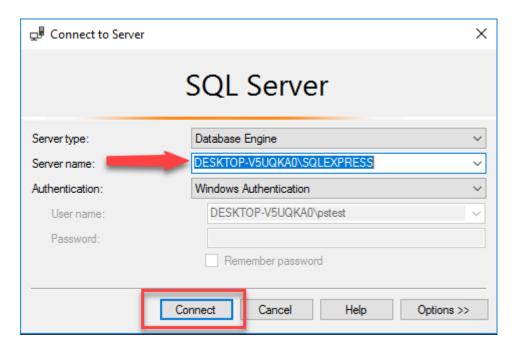

3. **Right click** on the SQL Express Instance (at the top of the 'tree' in the left hand pane) and select **Properties** from the right click menu.

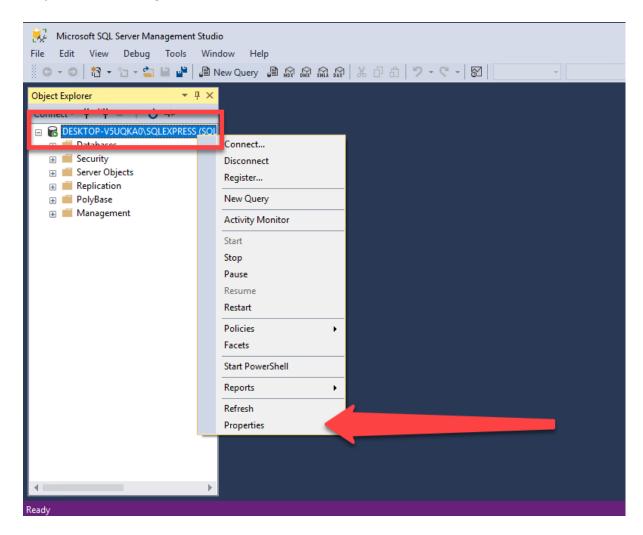

4. On the **Server Properties** window, click on the **Security** option on the left hand side and check that your **Server Authentication** settings are set to **SQL Server and Windows Authentication Mode** (also called Mixed mode).

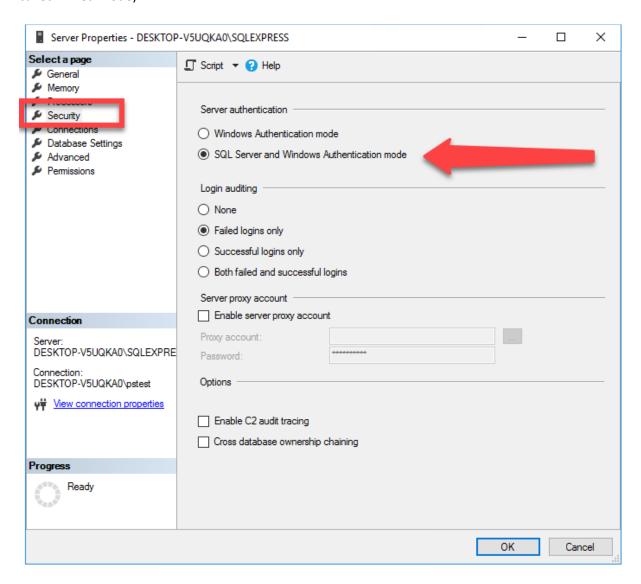

- 5. If it is already in this mode then just click on **OK** close the window.
- 6. If it is set to **Windows Authentication Mode** then you will need to change it to **SQL Server & Windows Authentication Mode**. At that point you will be asked to provide a password. You will need to type in a password that others will not be able to easily guess, but something you will remember (or you write it down somewhere secure). Once you have selected the correct mode (and set your password), click on the **OK** button.

## Add In A User Account For Myriad

We will need the Myriad 5 Playout machines in your station to be able to access the SQL database automatically. The best way to do this is to give Myriad its own login name and password. That way it will not matter who has logged into Windows, Myriad will still be able to access the data.

### Follow these steps:

- 1. Run SQL Server Management Studio (SSMS).
- 2. Connect to your SQL Instance.
- 3. Expand the **Security** folder on the left hand 'tree'.
- 4. Next expand the **Logins** folder to see the list of Users.

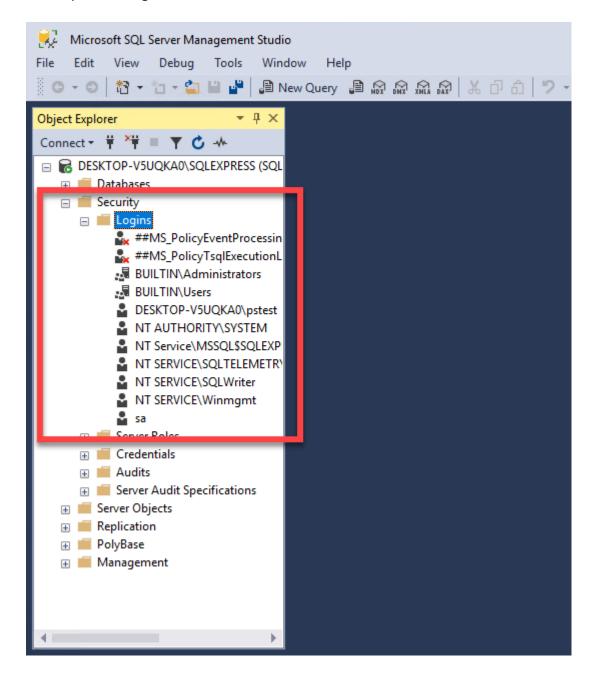

5. Right click on the **Logins** folder and select **New Login** from the menu to open a New Login window.

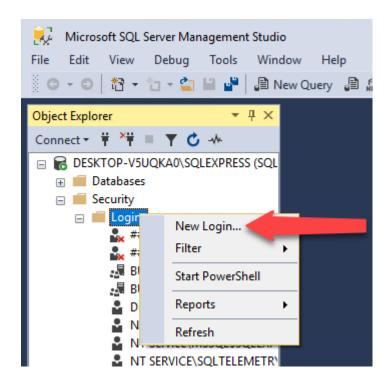

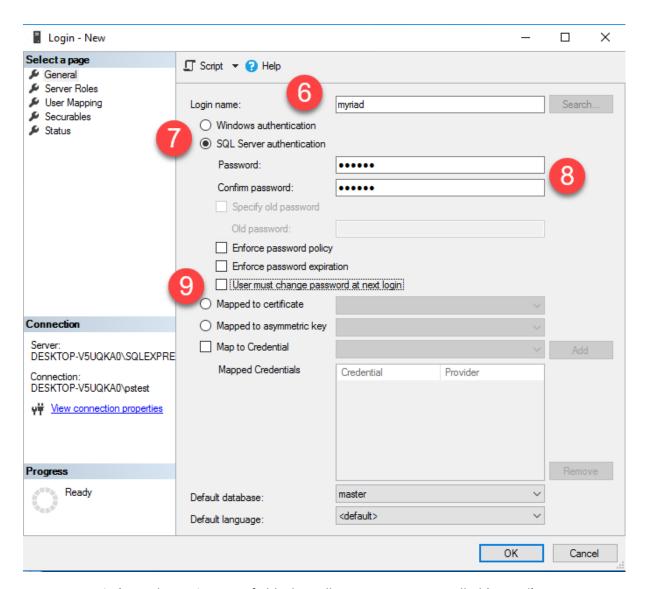

- 6. Type myriad into the Login Name field. This will create a new User called 'myriad'.
- 7. Select **SQL Server Authentication** as the authentication method. This will enable the Password and Password Confirmation fields.
- 8. Set the **Password** and **Password Confirmation** fields to **myriad**. This will set the password for this User to also be 'myriad'.
- 9. Locate the Password Options section and make sure all of the below settings at Unticked.
  - Enforce Password Policy is unticked.
  - Enforce Password Expiration is unticked.
  - User Must Change Password At Next Logging is unticked.

| Enforce password policy                 |
|-----------------------------------------|
| Enforce password expiration             |
| User must change password at next login |

10. Next click on the **Server Roles** option located in the **Select A Page** section in the top left corner of the window.

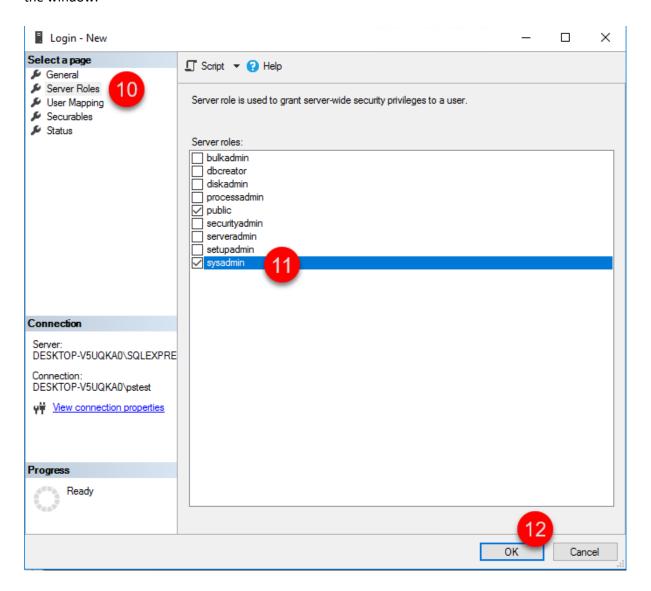

- 11. Tick the **Sysadmin** option in the **Server Roles** section. This will ensure the Login your Myriad software is using will always have sufficient user access rights to do what it needs.
- 12. Click on the **OK** button to save the 'myriad' User.

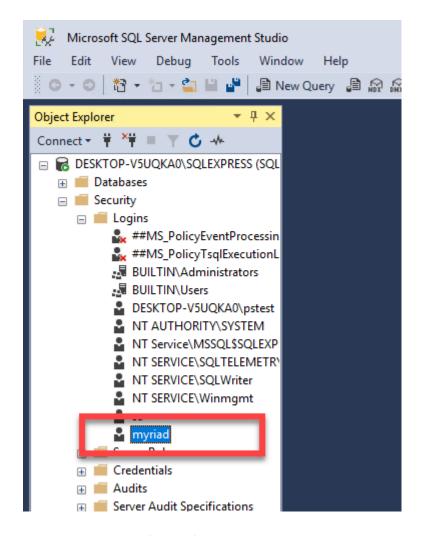

You will see that the 'myriad' User has been added to the **Logins** list.

We have now finished changing settings in SQL Sever Management Studio but we will need it again later to you can leave it open if you prefer.

#### Turn On TCP Connections On The Server Service

To allow other PC's in your network to connect to your SQL Express Instance, you need to allow TCP (network) connections.

This is done in the **Computer Management Console.** 

N.B. You must be logged in as an **Administrator** to access the tools used in this section.

1. Press **Window key + X** to bring up the Computer Manager Start Menu.

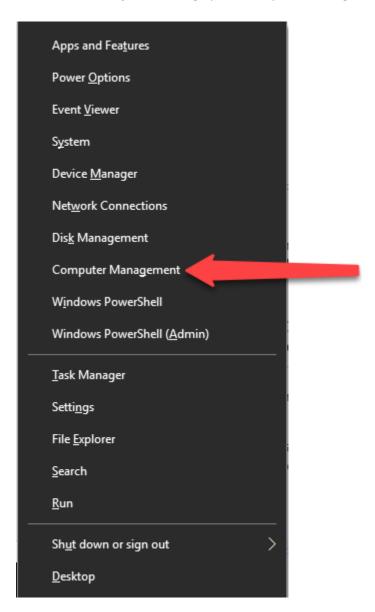

2. Select the **Computer Management** option.

3. This tool allows you to alter many aspects of your computer including how the SQL Server interacts with your network. The settings we are interested in are in the Services & Applications sections. Expand the Services and Applications and SQL Server Configuration options in the left hand 'tree' view.

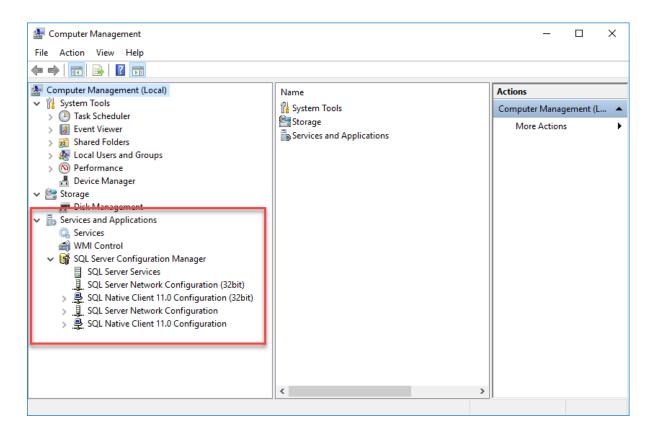

4. Expand the **SQL Native Client 11.0 Configuration (32bit)** node and open the **Client Protocol** options by double clicking on it.

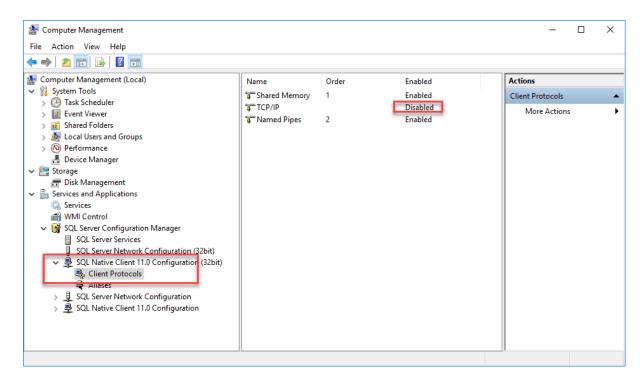

You need to check that the **TCP/IP** option is set to **Enabled** (which it might already be). If it is current **Disabled** then **Right Click** on it and select Enable from the right click menu.

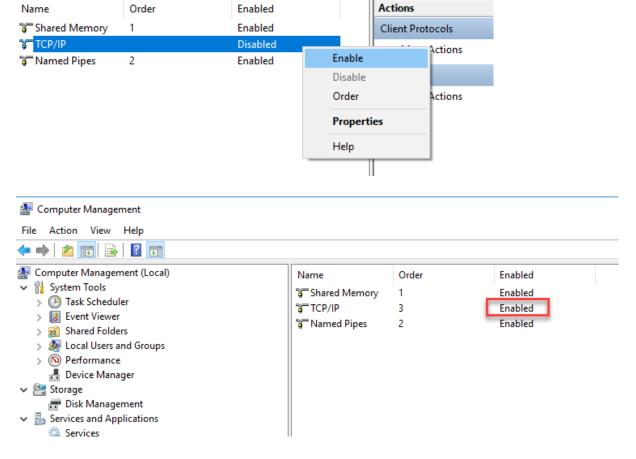

5. Expand the **SQL Server Network Configuration** option and repeat the above process.

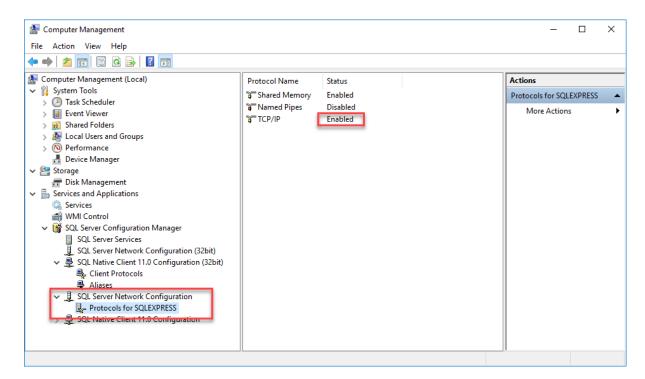

You will get a warning that you need to re-start the Service for your changes to take effect. Don't worry, we will restart the service in a few minutes.

6. Finally, expand the **SQL Native Client 11. Configuration** option and do the same thing.

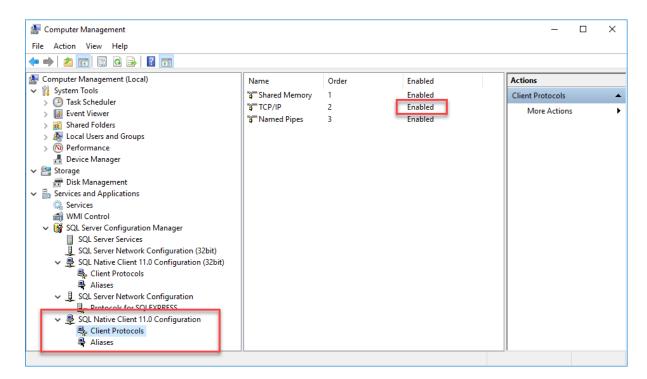

Again, this may be **Enabled** already but it is worth checking.

7. The final step is that we need to restart the Service in order for the changes we have just made to take effect. Is right here in the **Computer Management** console. Click on the **SQL Server Services** option on the left hand side and the **right click** on **SQL Server (SQLEXPRESS)** option in the middle panel.

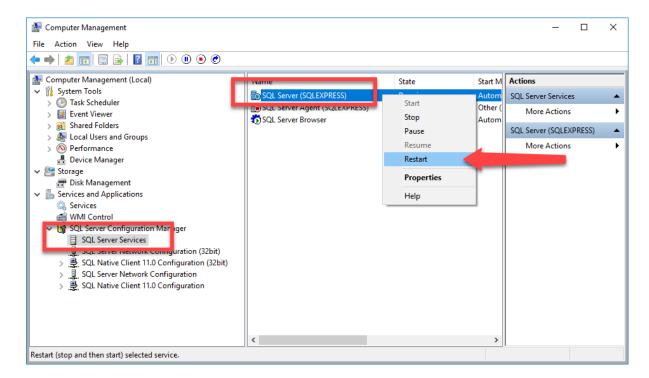

Select the **Restart** option from the **Right Click** menu to restart the SQL Server Service.

**WARNING** – Doing so will kill all connections to the SQL server while the Service restarts. So if you do this while Myriad is connected it will seriously impact your 'on-air' playout.

Your SQL Express should now be fully configured to allow network connections.

#### Add Firewall Exceptions

The final step is to add some exceptions to the Windows Firewall on the PC that is hosting SQL Express. By default, the Firewall prevents external computers and applications from accessing and altering internal data (for security) but obviously we need to allow this to happen.

In order to allow this, we can add 'exceptions' to the Windows Firewall to allow the specific applications / services we need to pass through the Firewall. This will allow SQL to work on your network whilst still maintaining the protection the Firewall offers.

We would never recommend turning off your Windows Firewall (although that would work).

To add in the exceptions to your Windows Firewall, follow these steps:

We are going to add exceptions to the Firewall for the following applications / services:

- SQL Server Service
- SQL Server Browser Service

The first thing we need to do is find out the locations of the actual .exe files for these Services. We will need to know the locations that these run from in order to add them to the Firewall Exceptions list.

Whilst the Browser Service is usually found in the same location on all installations, the SQL Server Service is in different locations depending on OS and SQL version.

The good news is that there is an easy way to get both the locations you need.

- 1. Run Microsoft SQL Server Configuration Manager (find it the Start menu under M).
- 2. Click on the **SQL Server Service** on the left hand side.
- Right click on the SQL Server (SQLEXPRESS) option on the right and select Properties from the right click menu.

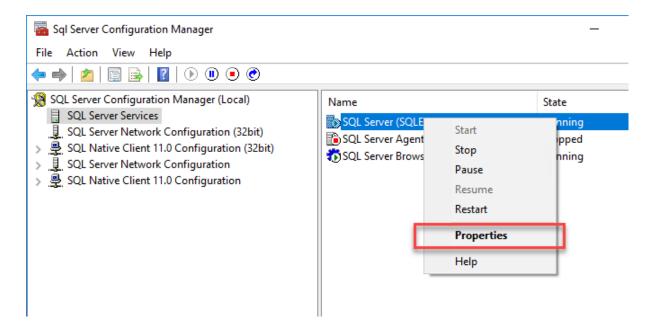

**4.** Click on the **Services** tab and locate the **Binary Path** section. This is the location actual service application.

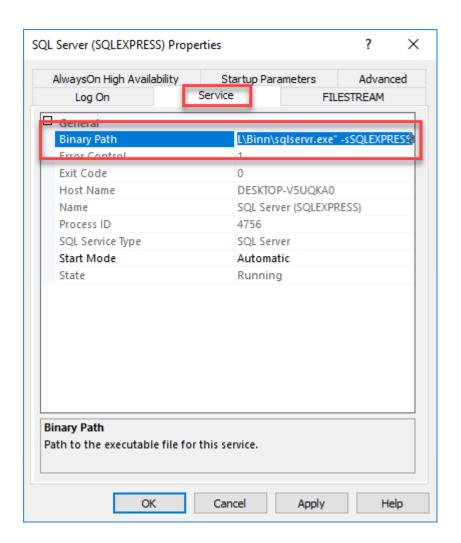

Unfortunately there is no easy way of copying this information (Ctrl+C doesn't work) so you might have to take a really low-tech approach and make a note of the locations with pen & paper!

The location on a Windows 10 (64bit) PC using MS SQL Express 2016 (64bit) is:

#### C:\Program Files\Microsoft SQL Server\MSSQL13.SQLEXPRESS\MSSQL\Binn\sqlservr.exe

But you should check this is correct using the Binary Path locations outlined above.

Click on **OK** to close the **Properties** window.

5. Repeat the above for the SQL Server Browser.

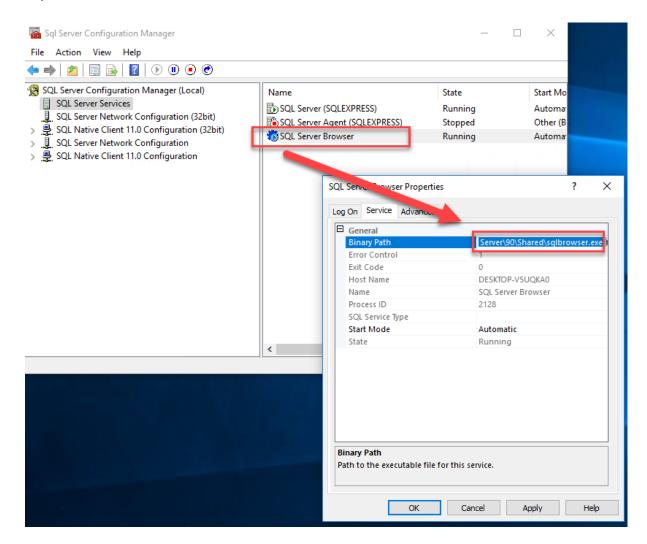

The standard location for a Windows 10 (64bit) OS and SQL Express 2016 (64bit) is:

#### C:\Program Files (x86)\Microsoft SQL Server\90\Shared\sqlbrowser.exe

As before, check this for your configuration using the Binary Path method.

6. Now we have the location of both the Services we need to exclude from the Firewall, so it is time to actually do it!

7. Press the Windows key and type in **Firewall.** This should display **Windows Firewall**, click to launch the Windows Firewall control panel.

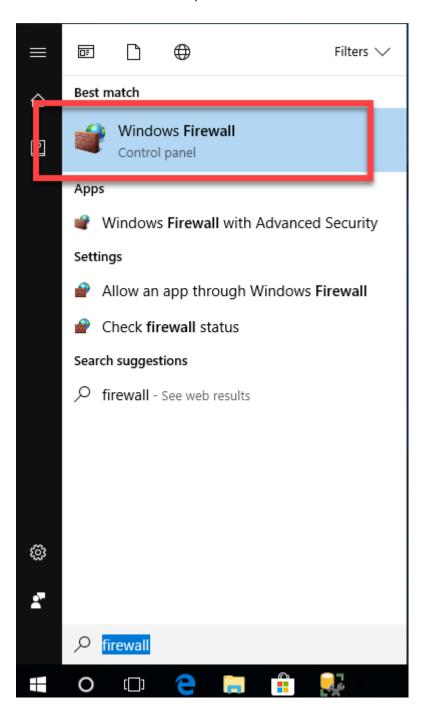

8. Click on the **Advanced Settings** option on the left-hand side.

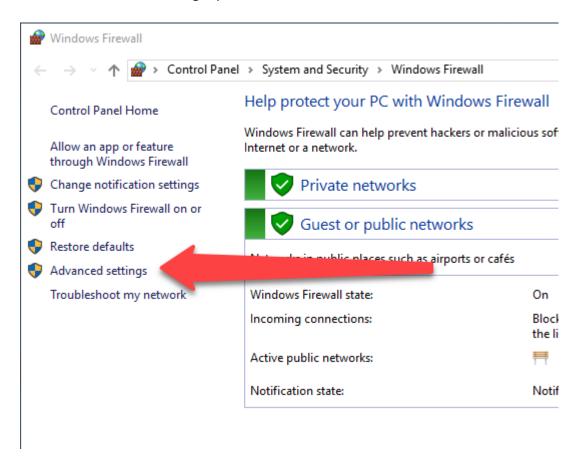

This will open the **Windows Firewall with Advanced Security** window.

9. Click on the **Inbound Rules** option on the left-hand side then the **New Rule** option on the right hand side.

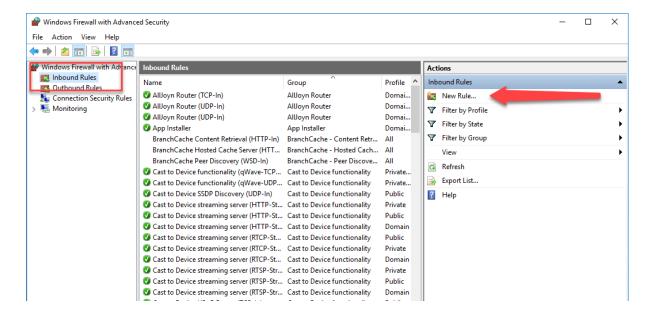

10. This will launch the **New Inbound Rule Wizard.** On the first page, make sure that the type of rule you are creating is **Program.** Click the **Next** button.

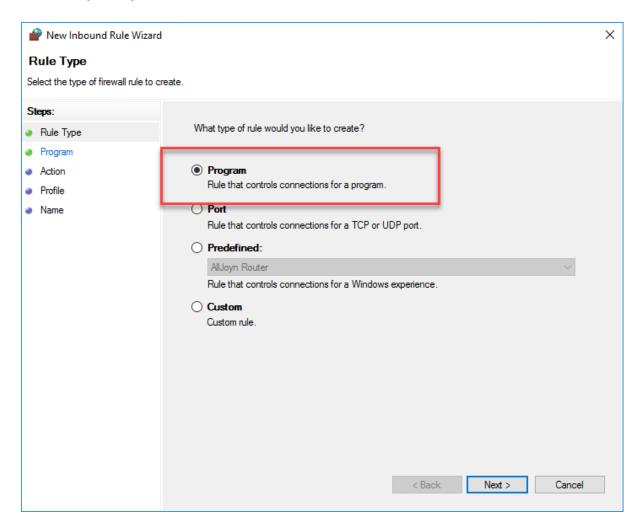

11. The next page allows you to select the **Program** you want to create the **Rule** about. Use the **Browse** button to select the path for the **SQL Server Service**. Once you have selected the correct application (**sqlservr.exe**) click on the **Next** button.

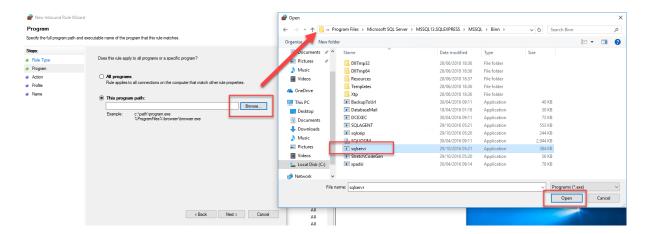

12. Next we set the action for the Rule. This should be set to **Allow The Connection**. Once you have set this option, click the **Next** button.

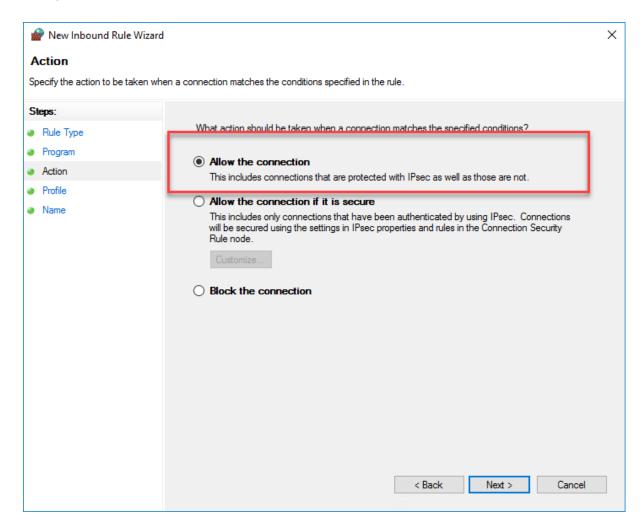

13. Next we need to set when the Rule should apply. You should tick all three options (**Domain, Private & Public**). Click the **Next** button.

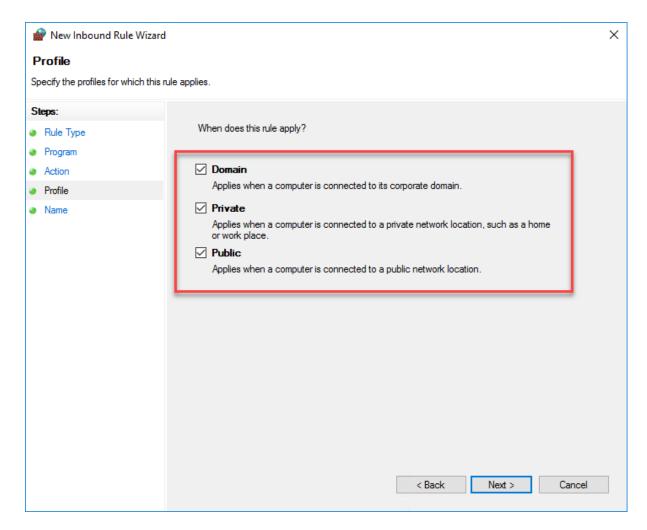

14. Finally, give the Rule a name and a description so that you can identify it in the future. Then click on the **Finish** button.

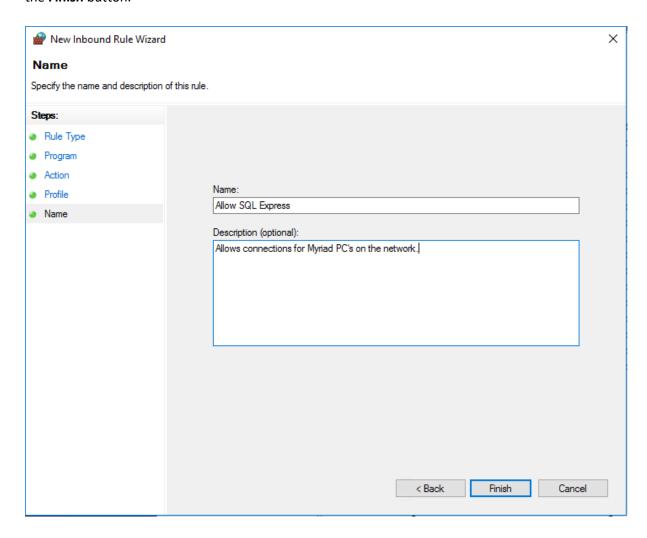

15. Now repeat steps 9 through to 14 with the only difference being the **Program Path** to the **SQL Browser Service** which is typically found here:

#### C:\Program Files (x86)\Microsoft SQL Server\90\Shared\sqlbrowser.exe

Obviously you will also want to give this second Rule a different Name.

You should be able to see your two Firewall Exception Rules in the list of Firewall Inbound Rules.

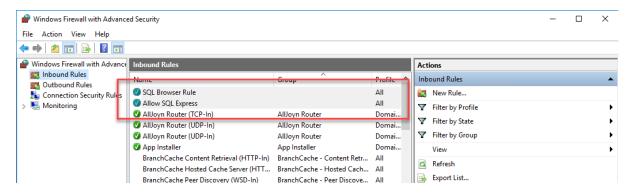

Your Firewall is now configured to allow Myriad to use your SQL Express database over the network.

#### Conclusion

Setting up SQL Express correctly first time will save you a lot of headaches later. This document covers every step in detail but in practice, aside from a couple of specific steps, the process is very straightforward and in most cases, you are really just sticking with the defaults and clicking Next!

There is also a lot of screenshots in this document which may change slightly over time as Microsoft updates software.

Whilst setting up SQL is not that difficult, it is a critical process. If you have any doubts, we would strongly recommend our cost effective **Remote Installation Service** where we do all the hard work and you just sit back and enjoy a cup of tea!

Now that SQL is installed, it is time to install Myriad 4

### Step 2 – Install & Setup Myriad 4

Now that we have SQL Express installed, it is time to install and setup Myriad 4 Playout.

Visit: http://www.psquared.net/support/myriad-playout-support/downloads/

Expand the **Myriad Family v4.xx Full Release** drop down and then click on the **Download** button for **Myriad Playout.** 

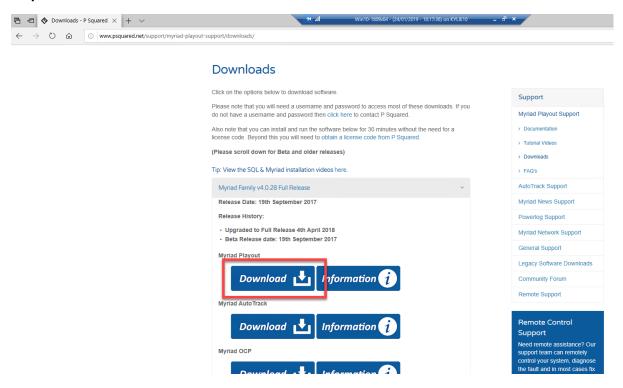

Run the installation file once it has finished downloading.

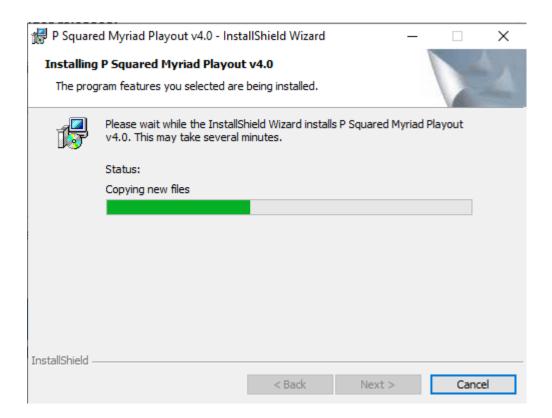

Once the installation is complete you are ready to run Myriad 4 for the first time.

Assuming you have not had a licensed Myriad 4 previously, you will be warned that software will run in Evaluation mode until you enter a valid license code. In this case we will be able to do everything we need in Evaluation mode so we will never need to license Myriad 4 Playout.

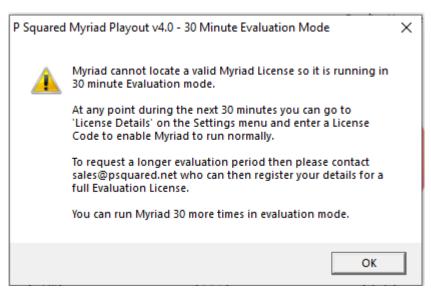

We need to run through the Setup Wizard to configure Myriad 4. This is important as we will import the Myriad 4 settings into Myriad 5 so it is best to get them right at this stage!

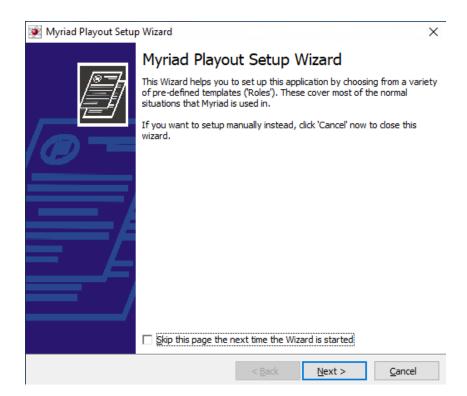

Give your Station a name and also give the workstation your are installing onto a meaningful Title. Please note that these settings should be imported from Myriad 3. Once you are happy, click on Next.

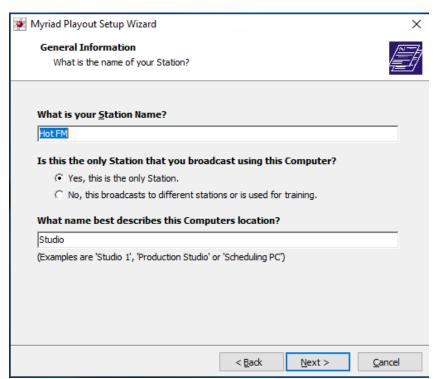

The next page of the Wizard allows you to select whether to use SQL or Access (Jet) databases. You need to select the **Use Microsoft SQL** option. Then click Next.

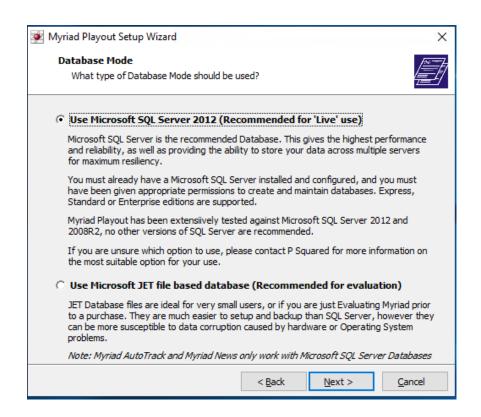

The next page allows you to set the locations for the data and audio files. These settings will be imported from Myriad 3 and should not be altered unless you want to start with a 'clean' Myriad 4 system.

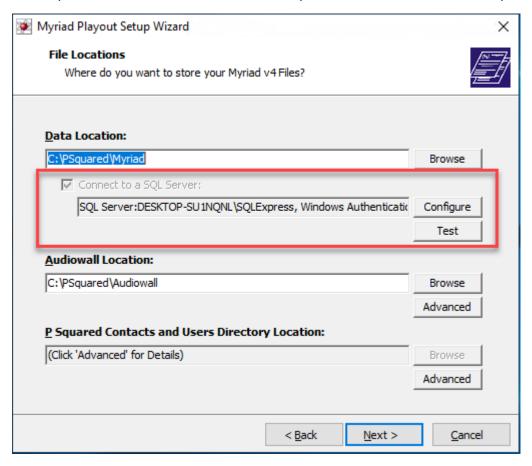

Also note that the location of the SQL Express instance has been automatically detected because we used the default settings on Section 1. If you used a different Instance Name then you may need to click on **Configure** to set the correct details. You should also click on the **Test Button** at this stage to ensure that Myriad 4 can connect to your SQL Express Instance correctly.

#### Click Next to continue.

The next page asks you about the **Role** from this workstation. Whilst we will not be using Myriad 4, it is worth setting as much information as possible in the import wizard as the settings will be imported into Myriad 5. Select the Role that best describes this workstation.

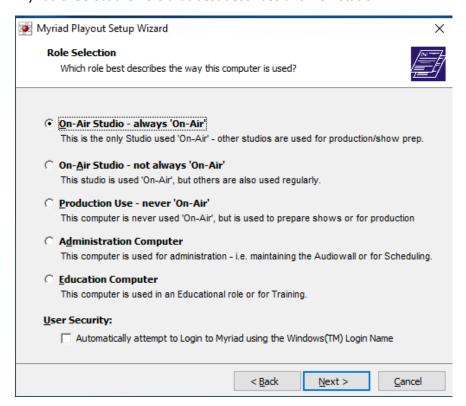

The next page shows a summary of Sound Device allocations (imported from Myriad 3) but you cannot alter the allocations from this page so just click on Next.

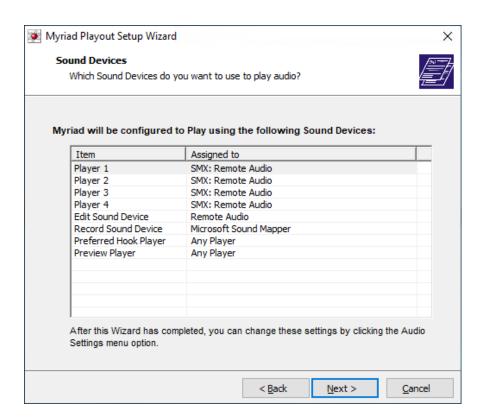

Next up is the Hardware Card setup page. If you have a Hardware I/O card Myriad 4 recognises (like a PCI1750) then it will be displayed here. If you do not have any hardware cards then you can move straight on to the next page.

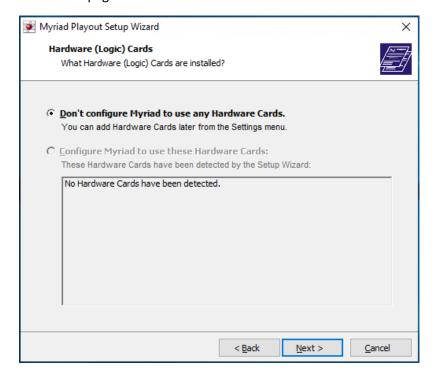

Finally, you will see a Summary page that outlines all the settings you have chosen. If any are incorrect you can always click on Back to review the settings. If it all looks ok then click on Next.

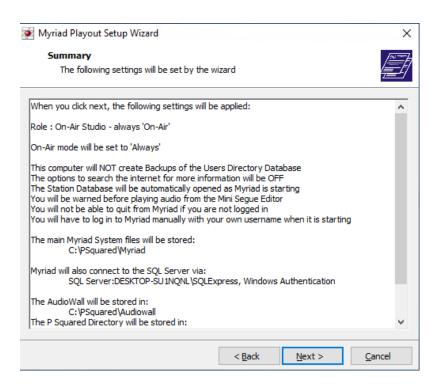

The settings are applied (and that can take a minute or two), then you will get a message saying the process is complete.

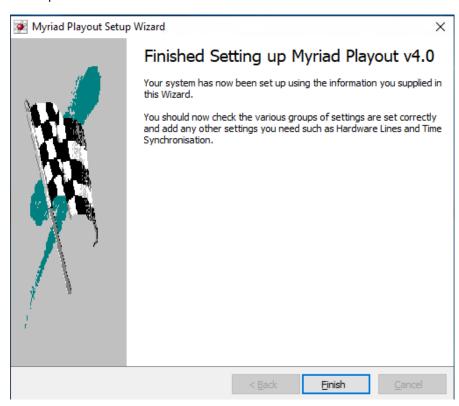

You should now be able to run Myriad 4.

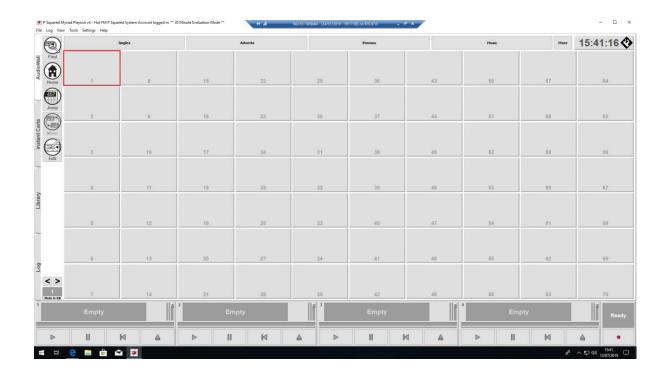

## Step 3 – Installing Myriad 5 & Upgrading From Myriad 4 to Myriad 5

The following process is the recommended way to migrate your system from Myriad 4 to Myriad 5. You will see that part of the process is to duplicate your Myriad 4 data-set to a new Myriad 5 location. This will allow you to convert the data for Myriad 5 and still access Myriad 4 in case you need to. If you do not have adequate space to make a duplicate of your Myriad 4 data-set and it is not possible to add additional storage space to your system, you can convert your existing Myriad 4 data directly but you should not attempt to run Myriad 4 and Myriad 5 simultaneously looking at the same data-set. The reason for this is that Myriad 5 stores the MediaWall within the database where as Myriad 4 doesn't so content added or edited in one will not be updated in the other!

#### Before you start you will need:

- Enough free disk space on your system to duplicate your Myriad 4 data-set.
- Myriad 5 Installer (downloaded from our website)
- SQL Express 2012 (or higher) Installed\* (2016 recommended for 64 bit OS)
- Cup of coffee and 3 x Rich Tea biscuits

\*SQL Express or higher is required for any installation that will include multiple Myriad software licenses. If you are installing a 'stand alone' version for evaluation purposes then the build in 'local DB' option will be adequate so you will not need to install SQL. If you already have SQL 2012 or 2016 installed for Myriad 4 then you can re-use that instance. SQL 2008 is not supported by Myriad 5.

#### Copy & Prepare the Data

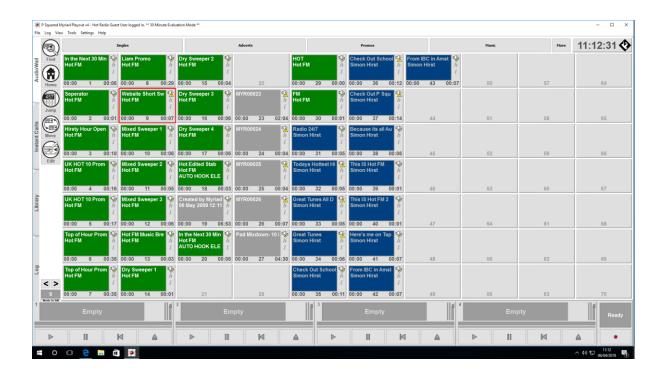

For the purpose of this documentation we will assume you have a fully configured and working Myriad 4 Playout installed on the PC that you want to run Myriad 5 Playout on. This implies that you must also have SQL Express (or higher) installed as you need that for Myriad 4 Playout. Myriad 5 Playout will require SQL 2012 or 2016 so if you are still running SQL 2008 then you will need to upgrade that first.

The SQL and audio data does not have to be on the local PC. It will work just as well from a network location or server but for the purposes of this documentation we will assume the data is all local and in the default locations. The standard data locations for Myriad 4 Playout are:

#### C:\Psquared

And within that location will find AudioWall, Directory & Myriad folders.

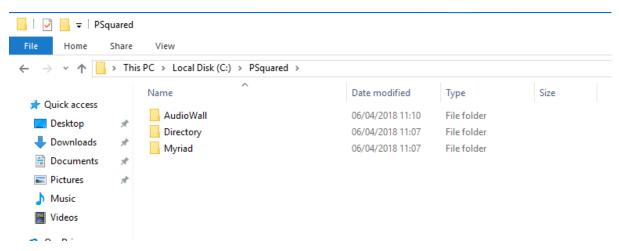

You will need to locate the folders where your Myriad 4 data resides. To do that, in Myriad 4 Playout go to the **Settings Menu > Myriad Settings > Myriad File Locations.** 

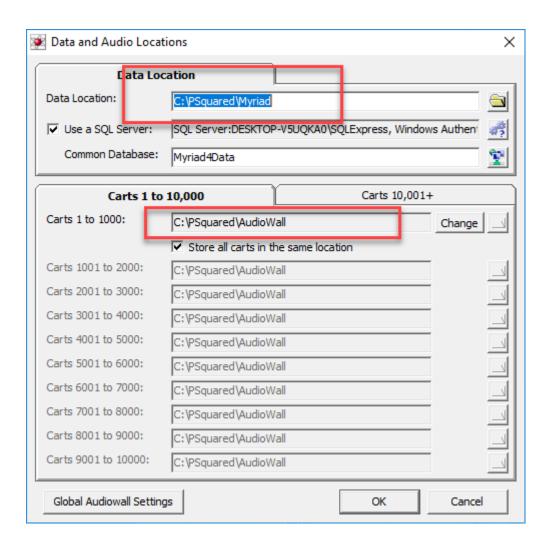

In the example above we can see that we are using the default locations. Make a note of where your system keeps its data as we will need to use that next.

Using Windows File Explorer, open the folder containing your Myriad 4 Data.

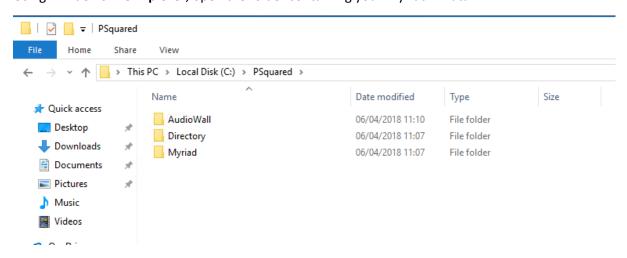

Open a second **Windows Explorer** window and create a new folder called **Myriad** in the root of the drive you want to use (so your new folder might be c:\Myriad). This will be the new home for the Myriad 5 data.

We now need to copy the data across to the new location but it is not a straightforward copy as we need to move the contents about a bit to have everything in the correct place for Myriad 5 Playout.

- 1. Open **C:\PSquared\Myriad** and copy all the data in that folder (use Ctrl+A to select all then Ctrl+C to copy it).
- 2. Paste this into the new **C:\Myriad** folder.

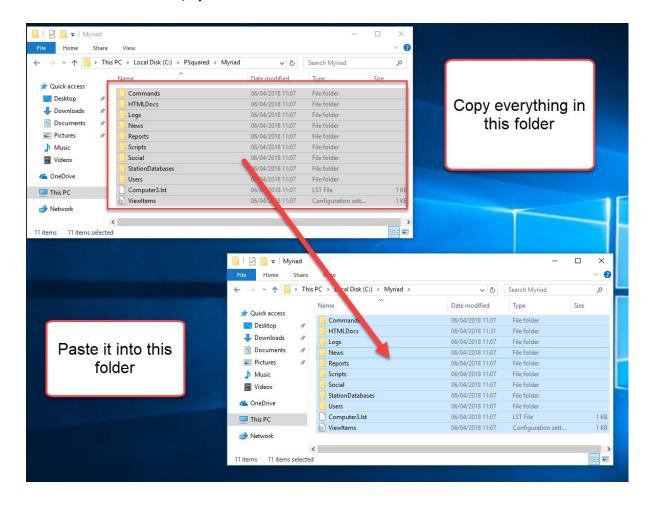

So this data has moved into the root for Myriad 5 Playout.

3. Create a new folder called **Media** in **C:\Myriad.** This will be the new home for the audio on your Myriad 5 Playout system.

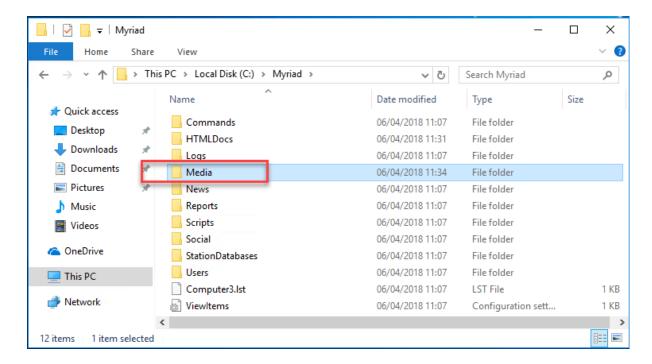

- 4. Go back to the Myriad 4 data location and browse to the AudioWall folder (which is C:\PSquared\AudioWall in this example). Copy the contents of this folder. This is your AudioWall so there will be a lot of files to copy. Use Ctrl+A to select everything and then Ctrl+C to copy everything.
- 5. Next you need to paste all that data in to the new **Media** folder created in step 3. (So we are copying our v4 audio wall to the c:\Myriad\Media folder ready for v5)

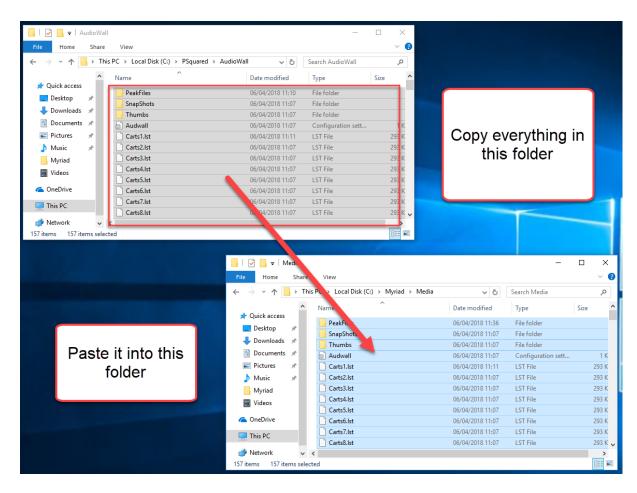

6. Finally copy the **Directory** folder from the old location (C:\Psquared) to the new location (c:\Myriad)

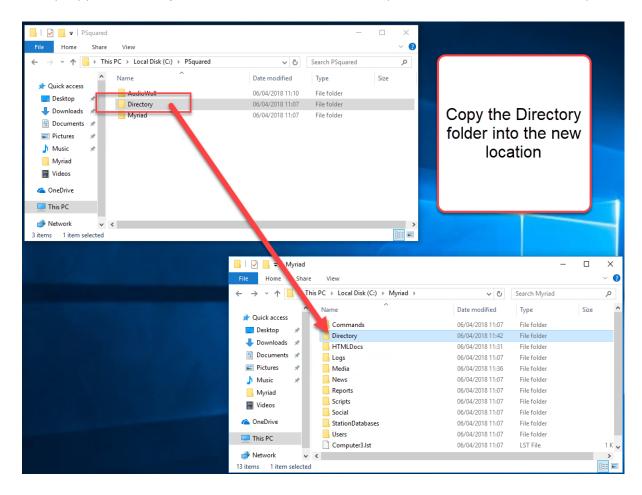

Your Myriad 5 Playout data has all been copied into the new data structure and we are ready for the next step of the upgrade process.

#### Temporarily Point Myriad 4 At The New Myriad 5 Data Folders

The next step is to temporarily 'point' Myriad 4 Playout at the new data folders we just created. The reason for this is that the Myriad 5 Upgrade Utility works by looking at the Myriad 4 settings and using them to configure Myriad 5. It also changes the data found in the Myriad 4 Location to work with Myriad 5. So before we perform the upgrade, we need to re-configure Myriad 4 to look at the data we just copied so that Myriad 5 will be configured to 'look' at the right locations and the right data will be upgraded. Crucially this will also mean your Myriad 4 data will remain intact and you can continue to use Myriad 4 if needed (and once it is pointed back at the original data!)

- 1. In Myriad 4 Playout, click on the **Settings Menu > Myriad Settings > Myriad File Locations.**
- 2. Change the **Data Location** to be the new **C:\Myriad** folder we created in the previous section (obviously on the drive you selected).
- 3. Change the **Carts** location to the **C:\Myriad\Media** folder we copied the audio files into in the previous section. You will need to click on the **Change** button in order to browse to this new location.

- 4. The SQL location remains the same as we are not changing that.
- 5. Clock **OK** to close and then restart Myriad. Because we copied all the data and audio into the new locations, Myriad 4 Playout should work normally once restarted. It will be worth double checking that the new locations are set as below before you run the upgrade utility.

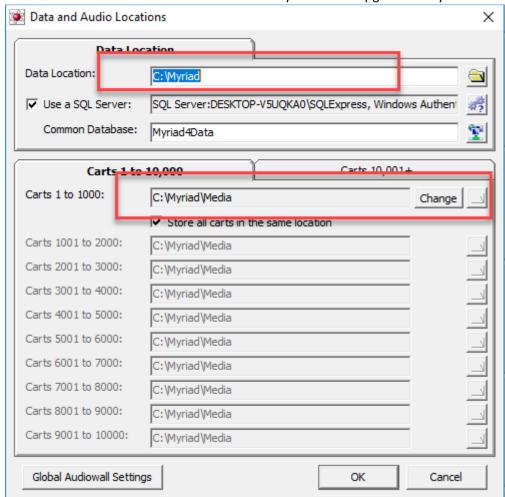

TIP: Obviously if you used different drives or folders then just make sure they match the folders you created.

6. **IMPORTANT:** The Myriad 5 Upgrade Utility uses the 'Individual List Files' option to convert the AudioWall into a MediaWall. This means you need to switch this option on in Myriad 4. Click on the **Settings Menu > Audio Setup > AudioWall Settings (Global)** option and then switch to the **Other** tab.

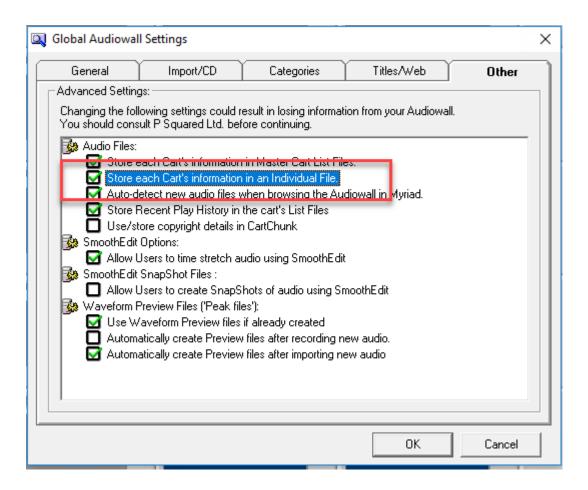

Make sure the Store each Carts information in an Individual File option is ticked, then click OK.

You will then be told that the AudioWall needs to be 'verified' to continue. Just follow the onscreen prompts to automatically perform the verification.

Now that Myriad 4 is configured to use the new copied data, we are ready to download and use the Upgrade Utility.

#### Installing & Running Myriad 5 Playout

1. Open a web browser and navigate to the following link (or go to www.broadcastradio.com then click on the Support menu and select Myriad 5 Playout Support).

https://www.broadcastradio.com/myriad-5-playout-support

2. Click on the **Download Software** link.

# Myriad 5 Playout Support

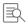

#### Documentation

Download some written documentation to help you get started with Myriad 5 Playout.

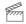

#### Tutorial Videos

View a wide range of tutorial videos designed to help you learn about Myriad 5 Playout's features.

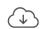

#### Download Software

Download and install the latest of Myriad 5 Playout or access the beta software to preview future features.

3. Locate the Current Full Release section and click on the button to access the software.

## **Current Full Release**

Myriad Playout v5.8 - 22nd March 2018

4. You will see a popup window with a list of software you can download. The first item in the list should be **Myriad Playout**, click on the **Download** button.

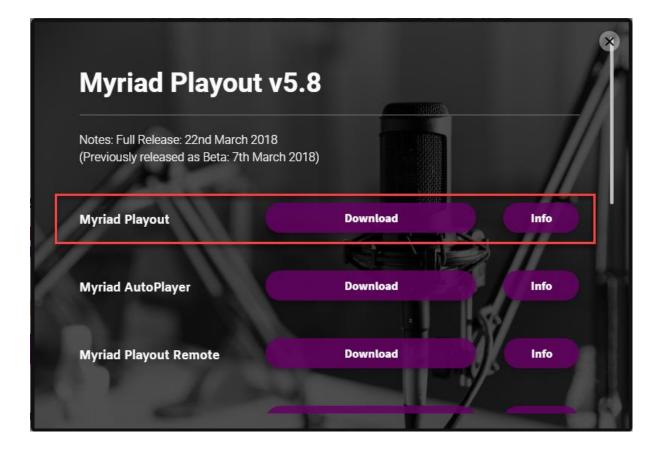

Save the downloaded file to a location you can easily get to (like the Downloads folder).

5. Once it has finished downloading, double click on the file to run the upgrade utility.

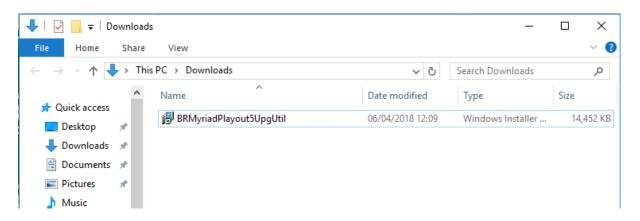

6. You will now be guided through the installation process.

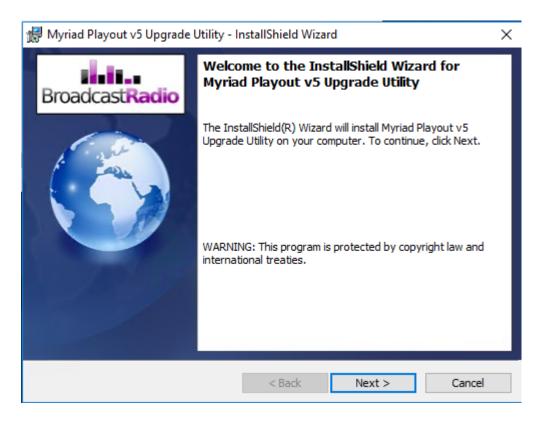

7. On the license screen, click on the I accept license option then click Next.

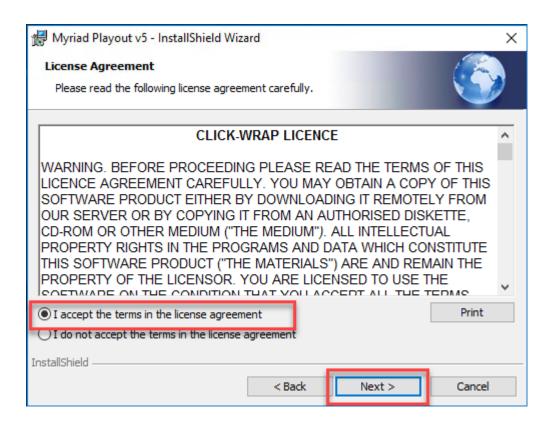

8. On the next screen it will confirm that you want to begin the installation. Click on the Install button.

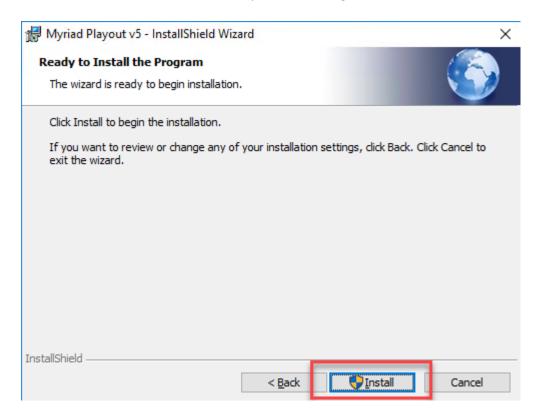

**9.** As with other installed software, you will be asked to confirm the actions by Windows Security. Just click on the **Yes** option when prompted.

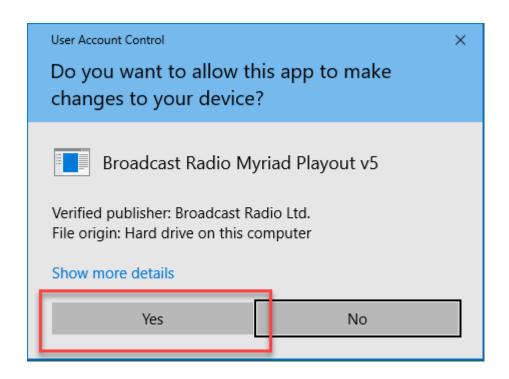

**10.** Once the installation has completed, tick the **Launch Myriad Playout 5** then click on the **Finish** button.

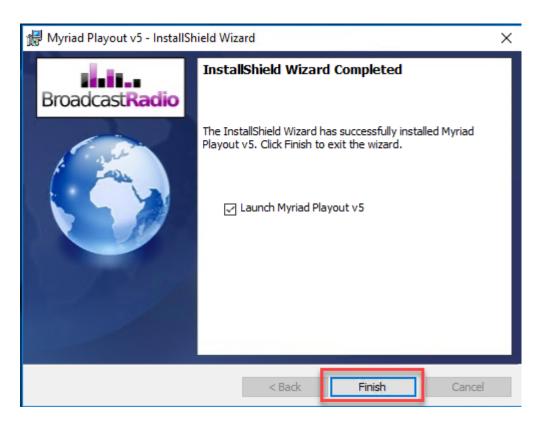

**11.** Myriad 5 Playout will start automatically and the first thing you will be asked for is a license code and you will need to go through the Setup wizard and licensing process. More information about this process is available on the help site https://help.broadcastradio.com/

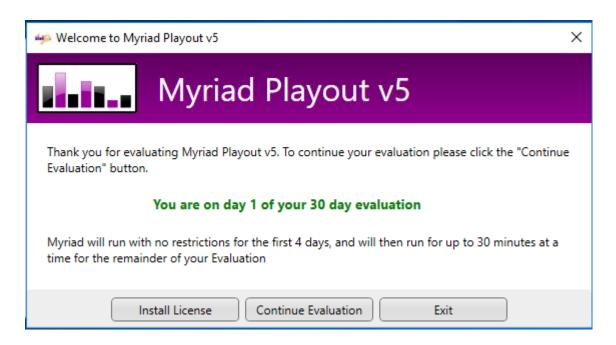

**12.** You will be asked to confirm that Myriad 5 should have access to the web via your Windows Firewall. Click on the **Allow Access** button.

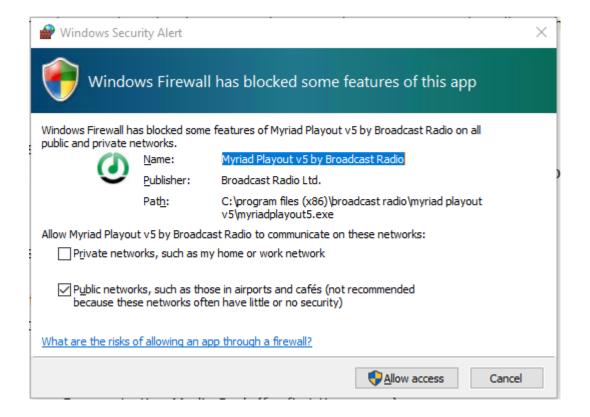

- **13.** Because this the first time you have run this version of Myriad 5 Playout, you will also see the Version History document which is displayed each time a new version is loaded and outlines the changes we have made to the software. It is worth reading but for now close the browser so we can start using Myriad 5 Playout. You can access this at any time via the Help menu.
- 14. Important: At this point you should now close Myriad Playout so you can use the Upgrade Utility

## Using the Myriad Upgrade Utility

Now that Myriad is installed, we have a new copy of our data in the correct structure and we have temporarily 'pointed' Myriad 4 at the new data, we are ready to run the Upgrade Utility which will:

- Import your audio categories
- Import your Myriad settings
- Import your Myriad Database settings
- Convert the AudioWall to a Myriad 5 MediaWall

To perform the upgrade follow these steps:

- 1. The Upgrade Utility is automatically installed when you install Myriad v5, so you should be able to locate it on the Windows Start Menu.
- 2. As previously, you might see a Version History document telling you about changes to the software. You can choose to read it or just close it.
- 3. **You May Get A Warning:** If you forgot to switch on 'Individual files' in step 6 of the previous section then you will get the following warning.

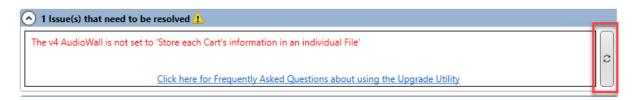

If you see this warning then you need to review step 6 and switch on the 'Individual Files' option then click on the **Refresh** button.

4. If you have done everything correctly then you should have 'No Issues Detected'.

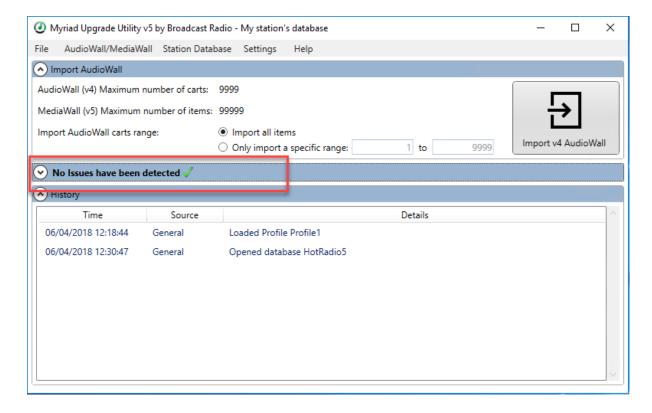

We can now run through the steps to actually import the settings and upgrade the data ready for Myriad 5 Playout.

5. The first thing to import is the AudioWall Categories. Click on the **AudioWall/MediaWall Menu > Import AudioWall Categories** option.

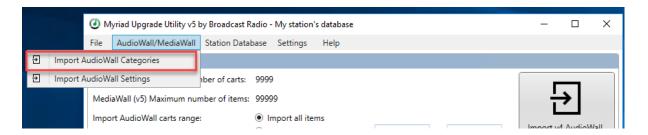

You will be asked to confirm the action, click on the **Yes** option. Once the Categories have been imported you will receive a summary notification.

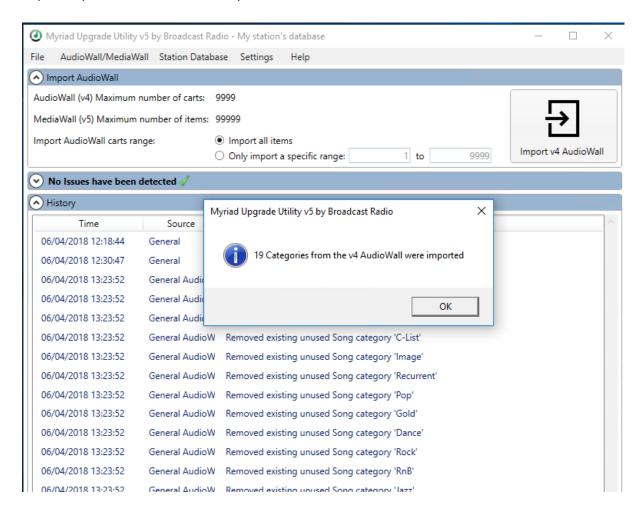

6. Next we need to import the AudioWall Settings. Click on the **AudioWall/MediaWall Menu > Import AudioWall Settings** option.

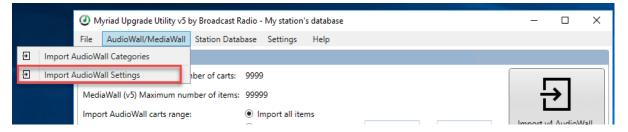

Once again, you will be asked to confirm before the import occurs.

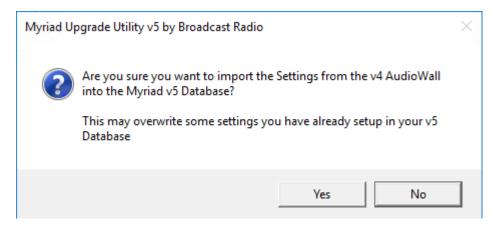

Once the process is complete, you will see a notification message.

7. The next thing that we want to import is your Station Database Settings. This will import the settings from your Myriad 4 Station Database and apply them to the corresponding setting in Myriad 5. Not all settings match exactly so the Upgrade Utility will only apply settings where appropriate.

Click on the **Station Database Menu > Import Station Database Settings** menu option.

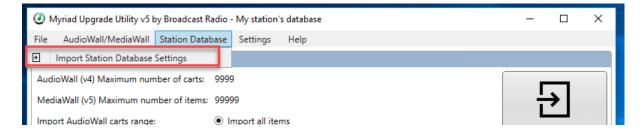

You must select the Database you want to import from. Highlight the desired database and click on **OK.** In this example we only have one option.

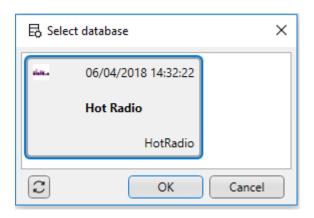

You will be asked to confirm that you want to import the settings, click Yes.

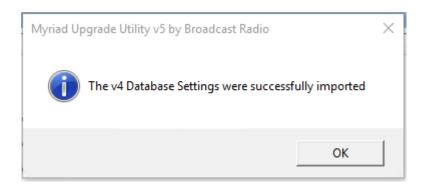

Once finished, you will see the message box above to confirm that the settings were successfully imported.

At this stage we have now imported all the settings we want from Myriad 4 to Myriad 5 so it is time to complete the final stage which is to convert the Myriad 4 AudioWall to a Myriad 5 MediaWall.

8. The Import AudioWall section allows you to select a range of Carts to import or whether to import everything on the Myriad 4 AudioWall. In this example we will select the **Import All Items** option and then click on the **Import v4 AudioWall** button.

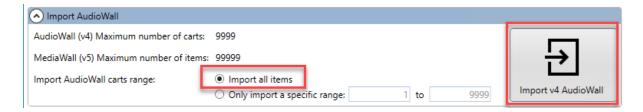

Once again you will be asked to confirm that you wish to continue. Click on Yes.

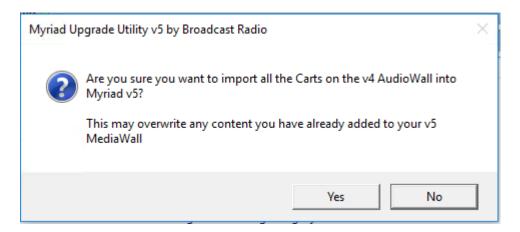

The system will then convert your AudioWall to a MediaWall. Depending on the amount of content, this may take some time. Time for tea and biscuits!

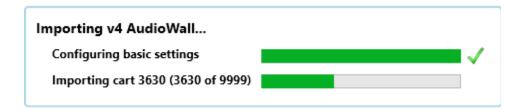

Once the process has completed, you will see a notification. Click on the **OK** button.

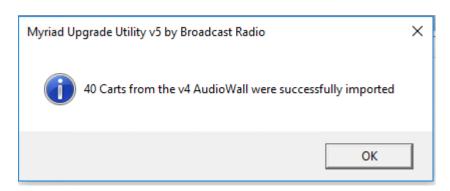

The upgrade process is now complete and you are ready to re-run Myriad 5 Playou. You can close the Upgrade Utility.

Job done! Your Myriad 5 Playout system is configured using the same settings and you v4 system and your audio has been imported and should be ready to go. The Dynamic Layout best suited to your screen resolution and orientation will automatically be selected and the Media Players will be automatically assigned to your sound devices (but you can change them using **Settings Menu > Media Settings** and the **Media Players** tab).

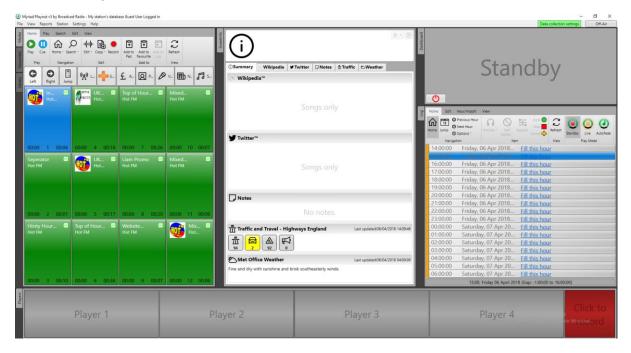

For more details on using Myriad 5 and how its features will help your station, check the other supporting documentation and tutorial videos available on our website.

## Step 4 – Install AutoTrack SE & Import AutoTrack 3 Database

Now that both SQL and Myriad 5 are installed and configured, we can use AutoTrack SE to upgrade the AutoTrack 3 database.

Visit: https://www.broadcastradio.com/myriad-5-playout-support#Download

Click on the **Myriad SE Applications v4.xx** button an then download **Myriad Schedule SE** option from the popup window.

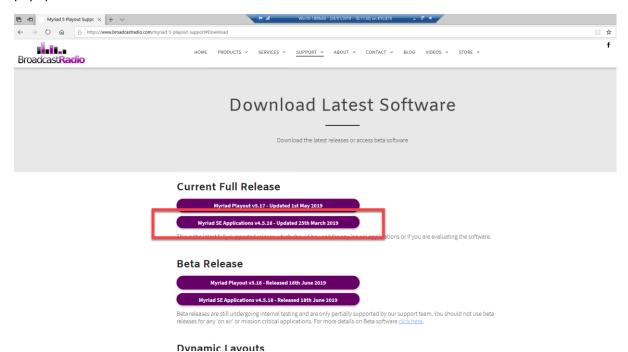

Run the **BRMyriadSchedulingSE45.msi** once it has finished downloading.

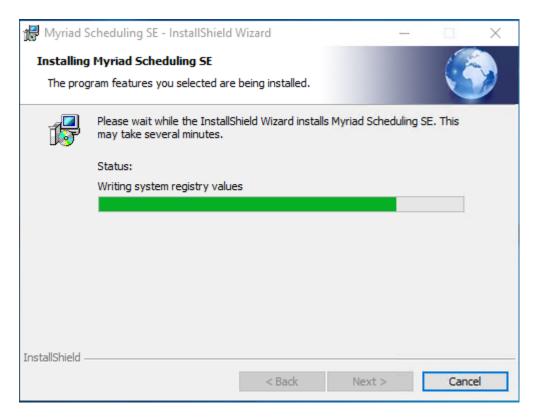

Once AutoTrack SE has been installed, click on the icon on the desktop to launch the software.

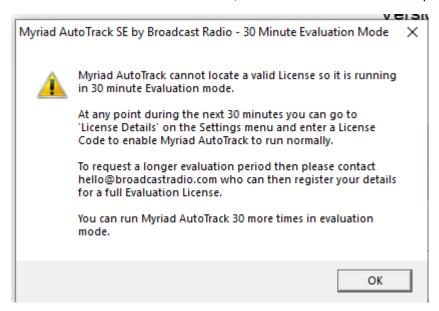

The first time you run the software, you will see a warning that it will run in Evaluation mode. If you plan to use Myriad Schedule (the replacement for AutoTrack) or a 3<sup>rd</sup> party system then there is no need to license AutoTrack SE as everything we need can be done while in Evaluation mode.

If you plan on using AutoTrack SE to schedule your Songs and Links for Myriad 5 then you will need to obtain a License to use the software in the long term. For now we can continue with Evaluation mode to import an AutoTrack 3 database.

AutoTrack SE will automatically get information about the data, audio and SQL locations from Myriad 5 (which is why we installed Myriad 5 first). If you only have a single Myriad 5 Station Database then it will

automatically be selected. If you have multiple Myriad 5 Station Databases then you will be asked to select which to work with.

Next you will be asked to select a **Station Database**. This is the Database that **Myriad 4** created as part of the setup process. You will likely only have one option but if you have multiple options then select the correct one.

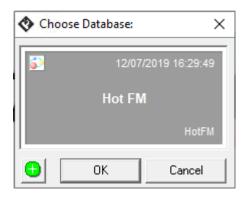

AutoTrack SE will now start with the empty database created when we installed Myriad 4. You will be asked whether you wish to automatically configure this database.

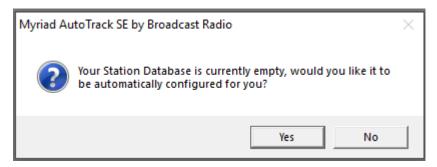

**Say No** as we will not be using this database at all but instead creating a new database as part of the AutoTrack 3 database upgrade.

Click on the File Menu > Import/Upgrade/Setup > Upgrade AutoTrack v3 Database option.

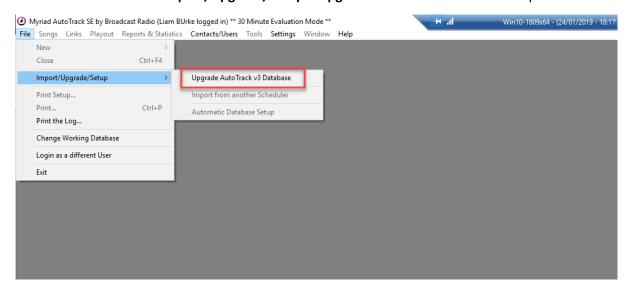

You will be warned that continuing will close the current database, click on yes.

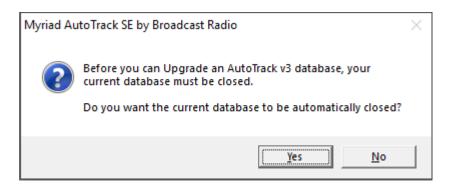

You now need to navigate to the folder where your AutoTrack 3 database is located. This should be automatically selected but make sure it is correct before proceeding by clicking on **OK**.

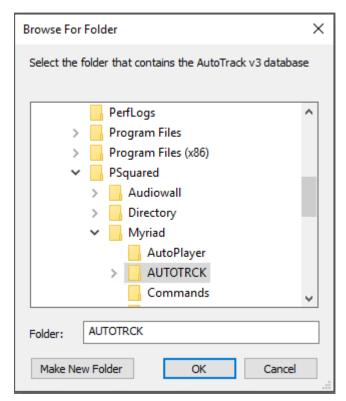

You will see a warning that the process can take several minutes with little happening on screen. Click on **Ok** to start the process.

Once the process is complete, AutoTrack SE will open your freshly imported AutoTrack SE database that should contain all the Songs, Links and Clocks from your v3 system.

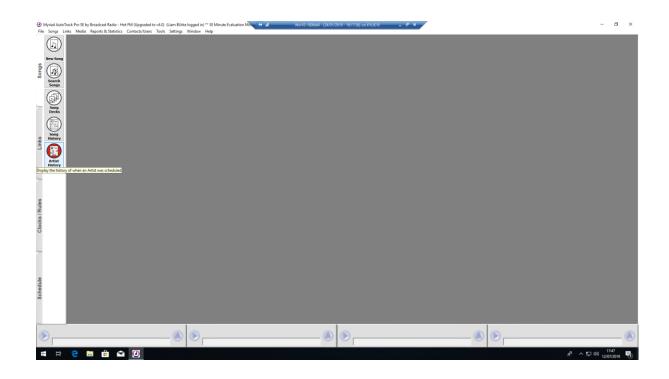

## Step 5 – Synchronise Categories From AutoTrack SE to Myriad 5

If your Myriad 3 and AutoTrack 3 Song Categories were already in sync then they should still be in sync after the upgrade process but because Link Categories didn't exit in previous versions of Myriad, it will be worth running through the process below to ensure everything is synchronised correctly.

In AutoTrack SE, click on the Media Menu and select the Export AutoTrack Song Category Names to the Media Wall option. You will be asked to confirm twice!

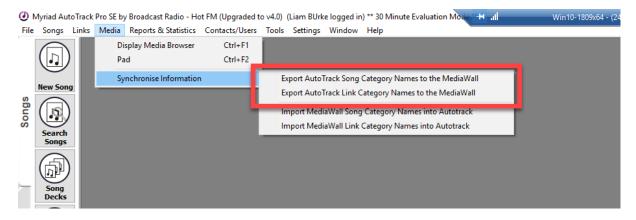

Repeat the above but select the Export AutoTrack Link Category Names to the Media Wall option.

Myraid 5 Playout and AutoTrack SE will now have the same Songs and Link Category Names.